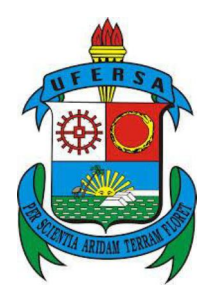

### UNIVERSIDADE FEDERAL RURAL DO SEMI-ÁRIDO PRÓ-REITORIA DE PESQUISA E PÓS-GRADUAÇÃO MESTRADO PROFISSIONAL EM MATEMÁTICA

# ENSINO DE FUNÇÕES DE 1º E 2º GRAU: UMA PROPOSTA DE ATIVIDADES

### COM O USO DO GEOGEBRA

JOELMIR ESTÁCIO DE FREITAS

Mossoró – RN 2017

### JOELMIR ESTÁCIO DE FREITAS

## ENSINO DE FUNÇOES DE 1º E 2º GRAU: UMA PROPOSTA DE ATIVIDADES COM O USO DO GEOGEBRA

Dissertação apresentada à Universidade Federal Rural do Semi-Árido como parte dos requisitos para a obtenção do título de Mestre em Matemática.

Orientador: Prof. Dr. Odacir Almeida Neves

Mossoró - RN 2017

© Todos os direitos estão reservados a Universidade Federal Rural do Semi-Árido. O conteúdo desta obra é de inteira responsabilidade do (a) autor (a), sendo o mesmo, passível de sanções administrativas ou penais, caso sejam infringidas as leis que regulamentam a Propriedade Intelectual, respectivamente, Patentes: Lei n° 9.279/1996 e Direitos Autorais: Lei n° 9.610/1998. O conteúdo desta obra tomar-se-á de domínio público após a data de defesa e homologação da sua respectiva ata. A mesma poderá servir de base literária para novas pesquisas, desde que a obra e seu (a) respectivo (a) autor (a) sejam devidamente citados e mencionados os seus créditos bibliográficos.

> F862e Freitas, Joelmir Estácio de. Ensino de funções de 1° e 2° grau: Uma proposta de atividades com o uso do GeoGebra / Joelmir Estácio de Freitas. - 2017.  $77 f. : i1.$ Orientador: Odacir Almeida Neves. Dissertação (Mestrado) - Universidade Federal Rural do Semi-árido, Programa de Pós-graduação em Matemática, 2017. 1. Funções. 2. Função de 1° grau. 3. Função de 2° grau. 4. Software GeoGebra. I. Neves, Odacir Almeida, orient. II. Título.

O serviço de Geração Automática de Ficha Catalográfica para Trabalhos de Conclusão de Curso (TCC´s) foi desenvolvido pelo Instituto de Ciências Matemáticas e de Computação da Universidade de São Paulo (USP) e gentilmente cedido para o Sistema de Bibliotecas<br>da Universidade Federal Rural do Semi-Árido (SISBI-UFERSA), sendo customizado pela Superintendên e Comunicação (SUTIC) sob orientação dos bibliotecários da instituição para ser adaptado às necessidades dos alunos dos Cursos de Graduação e Programas de Pós-Graduação da Universidade.

### **JOELMIR ESTÁCIO DE FREITAS**

### ENSINO DE FUNÇÕES DE 1º E 2º GRAU: UMA PROPOSTA DE ATIVIDADES COM O USO DO GEOGEBRA

Dissertação apresentada a Universidade Federal Rural do Semiárido - UFERSA, Campus Mossoró para obtenção do título de Mestre em Matemática.

APROVADA EM: 24 / 02 / 2017

**BANCA EXAMINADORA** Dr. Odacir Almeida Neves - UFERSA

Presidente

Martin Rodrig

Dr. Walter Martins Rodrigues - UFERSA

Membro interno

Dr. Aleksandre Saraiva Dantas - IFRN

Membro externo

MOSSORÓ/RN, 2017.

À minha esposa, Selma Medeiros, aos filhos, João Victor e Alanna Victória, e aos meus pais, Joel e Raimunda.

### AGRADECIMENTOS

À minha família, a quem devo todos os valores morais e éticos que existem na minha pessoa.

A minha esposa que sempre me apoiou e incentivou nos momentos difíceis.

Aos colegas de mestrado pela troca de experiências e conhecimentos que contribuíram muito para a minha formação, em especial aos meus colegas Rafael Cavalcante, Gilson Sombra e Silvia Xavier.

Ao meu orientador, Prof. Dr. Odacir Almeida Neves, e a todo o corpo docente do mestrado.

Ao coordenador Prof. Dr. Antônio Ronaldo Gomes Garcia, pela sua dedicação ao programa.

Ao Mestrado Profissional em Matemática em Rede Nacional (PROFMAT) e a Universidade Federal do Semi-Árido (UFERSA).

À Coordenação de Aperfeiçoamento de Pessoal de Nível Superior (CAPES), pelo apoio financeiro.

#### RESUMO

O presente trabalho tem como objetivo apresentar uma proposta para o ensino das funções de 1º e 2º grau utilizando o software GeoGebra para uma melhor compreensão do tema. É fato falar sobre a inserção das tecnologias no processo de ensino e aprendizagem nos dias atuais, porém, observamos que na prática escolar ainda existe pouca utilização destas no ensino da matemática. Para isso, buscamos compreender a história do conceito de função e os aspectos pedagógicos relacionados com a matriz de referência do SAEB. A proposta de ensino foi desenvolvida por meio de uma sequência didática que auxiliará os professores no desenvolvimento do tema, funções de 1º e 2º grau, com suas turmas. O uso do GeoGebra torna as aulas mais atraentes, fazendo assim, com que os alunos participem mais das aulas. As aulas com o GeoGebra facilita o aprendizado dos conceitos e principalmente a verificação do comportamento do gráfico das funções de 1º e 2º grau mediante a variação dos coeficientes da função, além de ser uma ferramenta que auxilia os alunos na obtenção de habilidades e competências.

Palavras-chave: Funções, Função de 1º grau, Função de 2º grau, Software GeoGebra.

#### ABSTRACT

The present work aims to present a proposal for the teaching of the Functions of 1º and 2º degree using GeoGebra software for a better understanding of the theme. It is a fact to talk about the insertion of the technologies in the process of teaching and learning in the present day, however, we observed that in school practice there is still little use of these in the teaching of mathematics. To do this, we seek to understand the history of the concept of function and the pedagogical aspects related to the SAEB reference matrix. The teaching proposal was developed through a didactic sequence that will assist the teachers in the development of the theme, Functions of 1st and 2nd grade, with their classes. The use of GeoGebra makes classes more attractive, thus making students participate more in class. The classes with GeoGebra facilitate the learning of the concepts and mainly the verification of the behavior of the graph of Functions of 1º and 2º degree through the variation of the coefficients of the function, besides being a tool that helps the students in obtaining skills and competences.

Keywords: Functions, 1st degree function, 2nd degree function, GeoGebra Software.

### LISTA DE FIGURAS

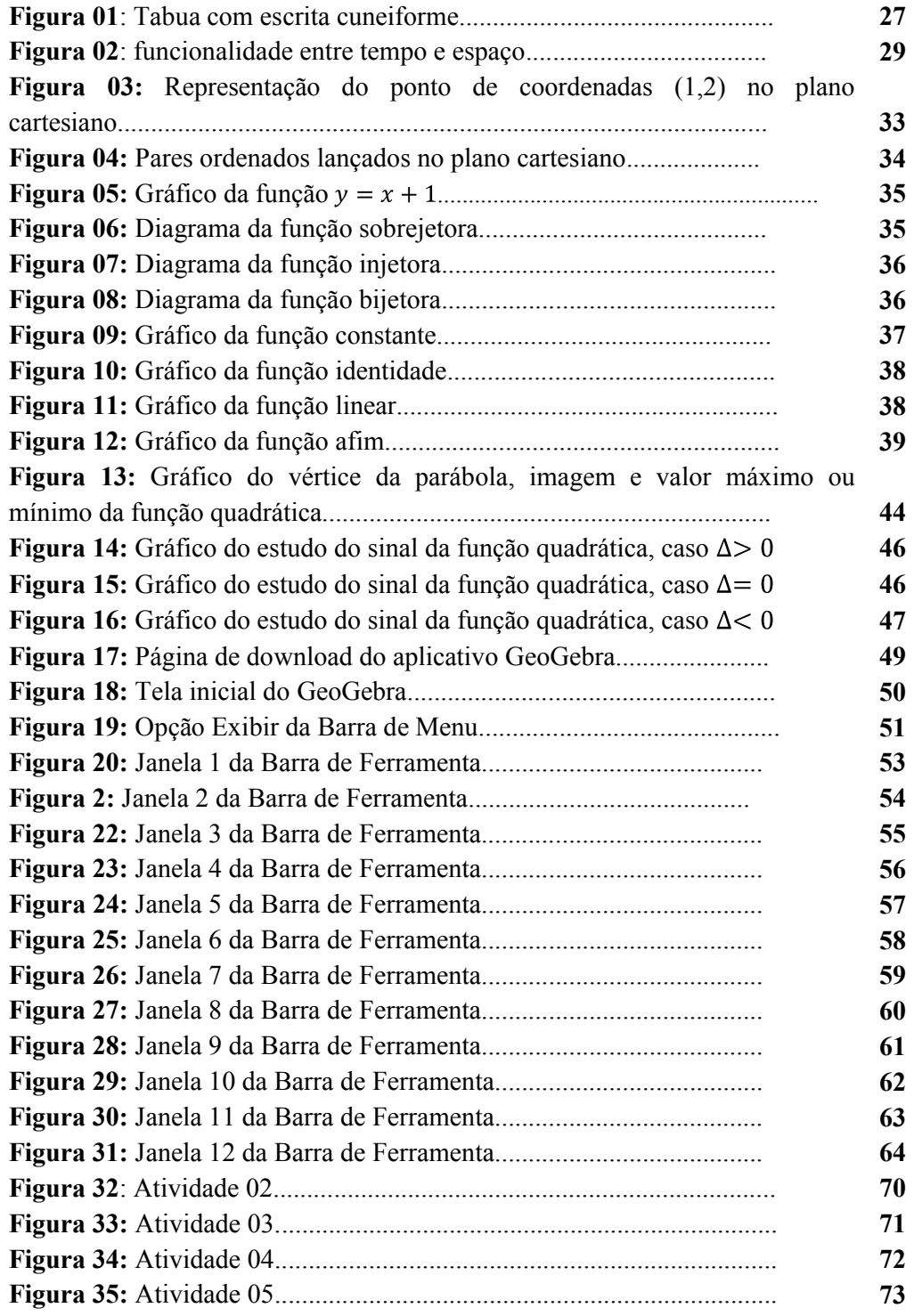

### LISTA DE TABELAS

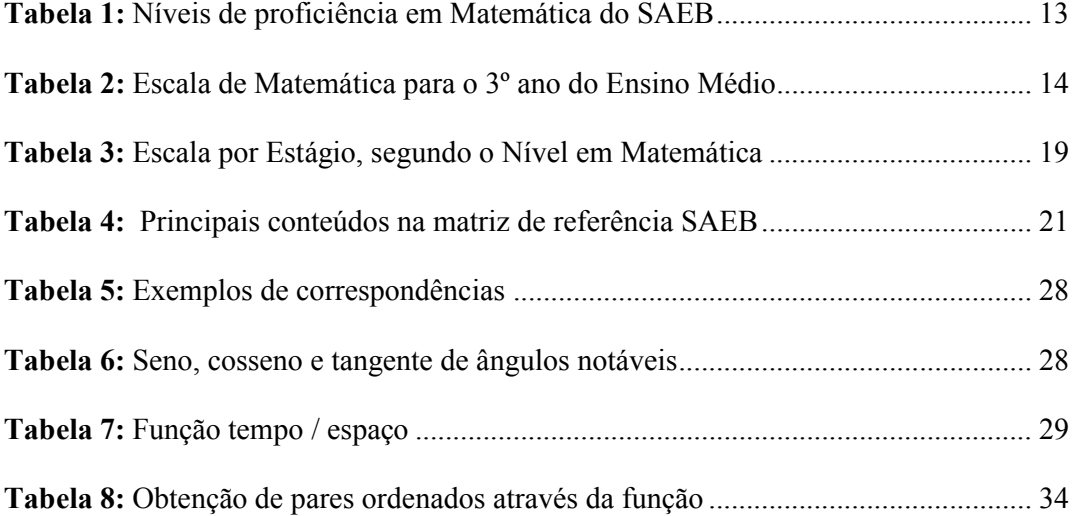

### **SUMÁRIO**

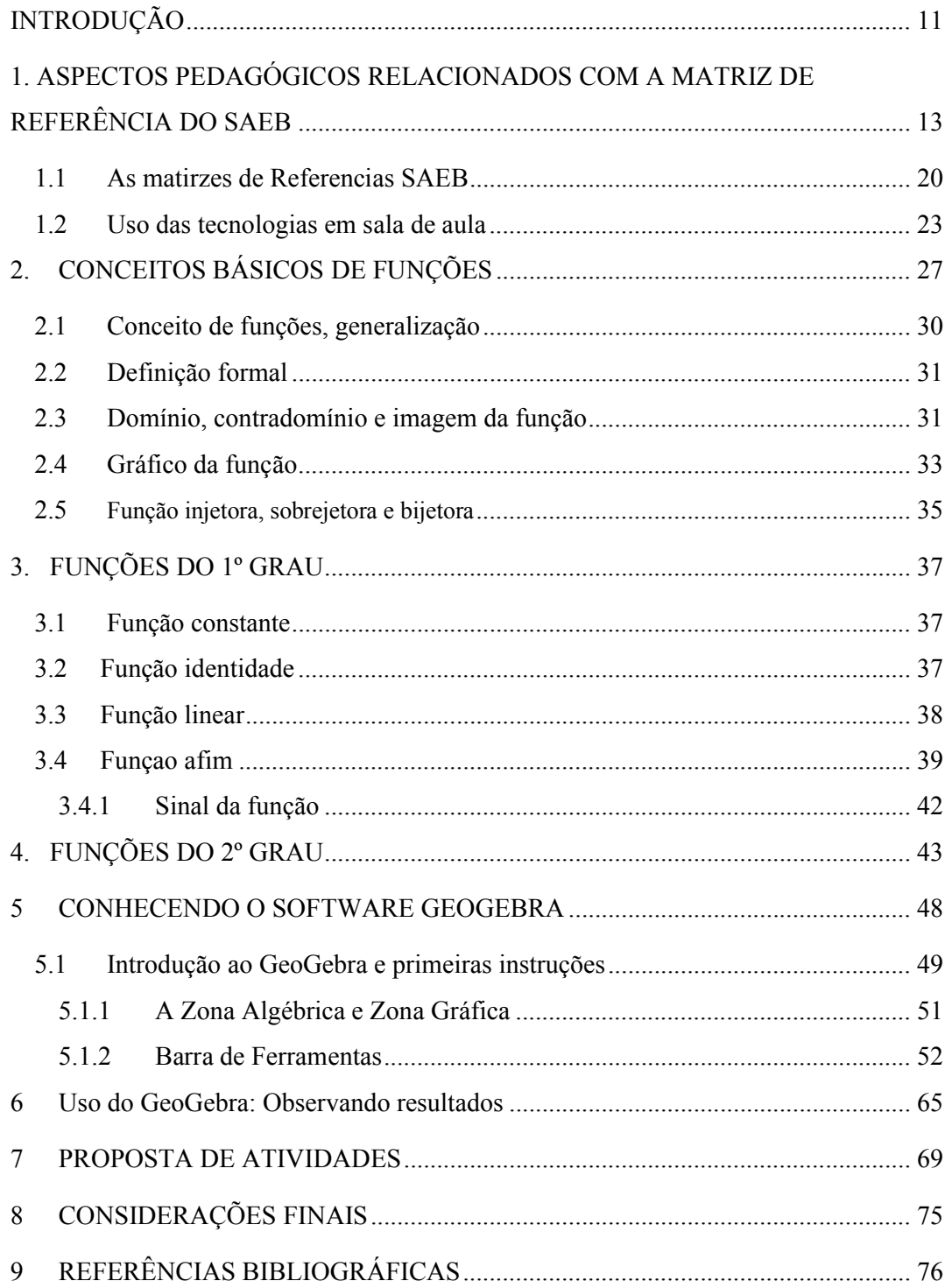

### INTRODUÇÃO

Nos últimos anos, a partir de projetos governamentais, tem aumentado consideravelmente o equipamento tecnológico, as Tecnologias da informação e comunicação (TIC), nas salas de aula. Assim há necessidade de melhor qualificação dos professores, em atividades, de todos os níveis, do ensino básico, para que se familiarizem com os novos recursos e especialmente para que utilizem uma metodologia que fundamente e justifique a aplicação de programas específicos para alcançar a aquisição de conteúdos e processos sugeridos nas propostas curriculares de cada nível (ABAR, 2014).

O rápido avanço da tecnologia tem permitido produzir, a custos cada vez mais baixos e em quantidades cada vez maiores, aparelhos de televisão, antenas parabólicas, telefones celulares, calculadoras, computadores e inúmeros outros aparelhos eletrônicos de uso doméstico, colocando-os ao alcance de parcelas cada vez mais amplas da população (TOLEDO, 2009).

Com tantos meios de informação e diversão, entende-se que os alunos reajam ao ambiente escolar de modo bem diferente daquele esperado até poucos anos atrás. Assim é necessário ter em mente que aquilo que funcionou bem nas escolas até a década de 1970 já não surtiu bons efeitos nos anos 1990 e está obsoleto no século XXI.

Diante dessa nova realidade, é primordial repensar os objetivos da Matemática, especialmente a elementar. Se antes era necessário fazer contas rápida e corretamente, hoje é importante saber por que os algoritmos funcionam, quais são as ideias e conceitos envolvidos, qual a ordem de grandeza de resultados que se pode esperar de determinados cálculos e quais estratégias mais eficientes para enfrentar uma situaçãoproblema, deixando para as máquinas as atividades repetitivas, a aplicação de procedimentos-padrão e as operações de rotina.

O estudo das funções é um dos conceitos mais importantes da matemática, tendo grande aplicabilidade principalmente nas ciências exatas e nas áreas da engenharia. Dar início ao estudo desse conteúdo de maneira diferenciada, aproveitando a disponibilidade dos laboratórios de informática, com uso de um software GeoGebra de maneira adequada, pode proporcionar ao educando um grande aprendizado que vai além do conteúdo especifico função.

Nesta dissertação, procurou-se desenvolver uma sequência de atividades que possam ser utilizadas na sala de aula com o Software educativo de Geometria Dinâmica GeoGebra. A escolha desse software se deve ao fato que se trata de um ambiente computacional interativo gratuito, cujo objetivo é explorar objetos geométricos e algébricos dinamicamente. Com ele também é possível articular ideias aritméticas, podendo ser usado como uma folha de caderno de desenho, possibilitando investigar e explorar, de forma ativa, as diversas propriedades intrínsecas à construção de figuras geométricas.

O software de Geometria Dinâmica GeoGebra, oferece a visualização do que está sendo trabalhado, enfatiza um aspecto fundamental na proposta de ensino que é a experimentação, e favorecem a percepção por parte do aluno, auxiliando-o a descobrir formas menos triviais de encontrar a solução do problema. É isso que se espera do aluno, que ele perceba com mais naturalidade as construções e mudanças que ocorrerão no gráfico da função

(1º ou 2º grau) devido às várias situações que ocorrerão durante as atividades que serão propostas para eles.

O conteúdo escolhido para trabalhar com o software foi o de funções de 1º e 2º grau, por ser um tema onde os alunos no Ensino Médio apresentam dificuldade de compreensão. Acreditamos que a utilização de sequências didáticas, em que o software do GeoGebra possa ser utilizado como recurso didático para trabalhar com a função, contribua com o processo ensino-aprendizagem dando uma maior visualização e significatividade.

### 1. ASPECTOS PEDAGÓGICOS RELACIONADOS COM A MATRIZ DE REFERÊNCIA DO SAEB

As discussões iniciais sobre a importância de se implantar um sistema de avaliação em larga escala, no Brasil, aconteceram no período entre 1985 e 1986. Na época, estava em curso o Projeto Edurural, um programa financiado com recursos do Banco Mundial e voltado para as escolas da área rural do nordeste brasileiro. Com o objetivo de se ter um instrumento que pudesse medir a eficácia das medidas adotadas durante a sua execução, estudou-se a elaboração de uma pesquisa que avaliasse o desempenho dos alunos que estavam frequentando as escolas beneficiadas pelo Projeto e compará-lo com o dos alunos não beneficiados. A partir dessa experiência, em 1988, o MEC instituiu o Saep, Sistema de Avaliação da Educação Primária que, com as alterações da Constituição de 1988, passa a chamar-se Saeb, Sistema de Avaliação da Educação Básica. O objetivo do MEC era oferecer subsídios para a formulação, reformulação e monitoramento de políticas públicas, contribuindo, dessa maneira, para a melhoria da qualidade do ensino brasileiro. A primeira avaliação ocorreu em 1990 (MEC, 2008).

No ano de 2001, em Matemática e na 3ª série do Ensino Médio, o SAEB avaliou os temas a seguir:

- Espaço e Forma;  $\bullet$
- Número e Operações/Álgebra e Funções;
- Tratamento da Informação

As escalas do SAEB ordenam o desempenho dos alunos do nível mais baixo ao mais alto, apresentando 10 níveis, com intervalos que variam de 125 a 425 e acima, conforme o quadro a seguir:

| Nível |     | Nível   Nível   Nível   Nível   Nível   Nível   Nível   Nível   Nível |               |     |                               |     |     |              |       |
|-------|-----|-----------------------------------------------------------------------|---------------|-----|-------------------------------|-----|-----|--------------|-------|
|       |     | $\mathcal{R}$                                                         | $\frac{1}{4}$ |     | $6\qquad$                     |     |     |              |       |
| 125a  |     | $150a$   175 a                                                        | 200a          |     | 250 a   300 a   350 a   375 a |     |     | $400a$ 425 e |       |
| 150   | 175 | <b>200</b>                                                            | 250           | 300 | 350                           | 375 | 400 | 425          | acima |

Tabela 01: Níveis de proficiência em Matemática do SAEB.

Fonte: SAEB 2001.

Podemos observar que conhecimentos o aluno de deve ter em cada nível, no quadro abaixo.

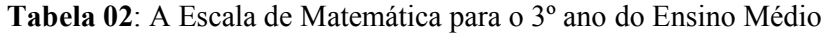

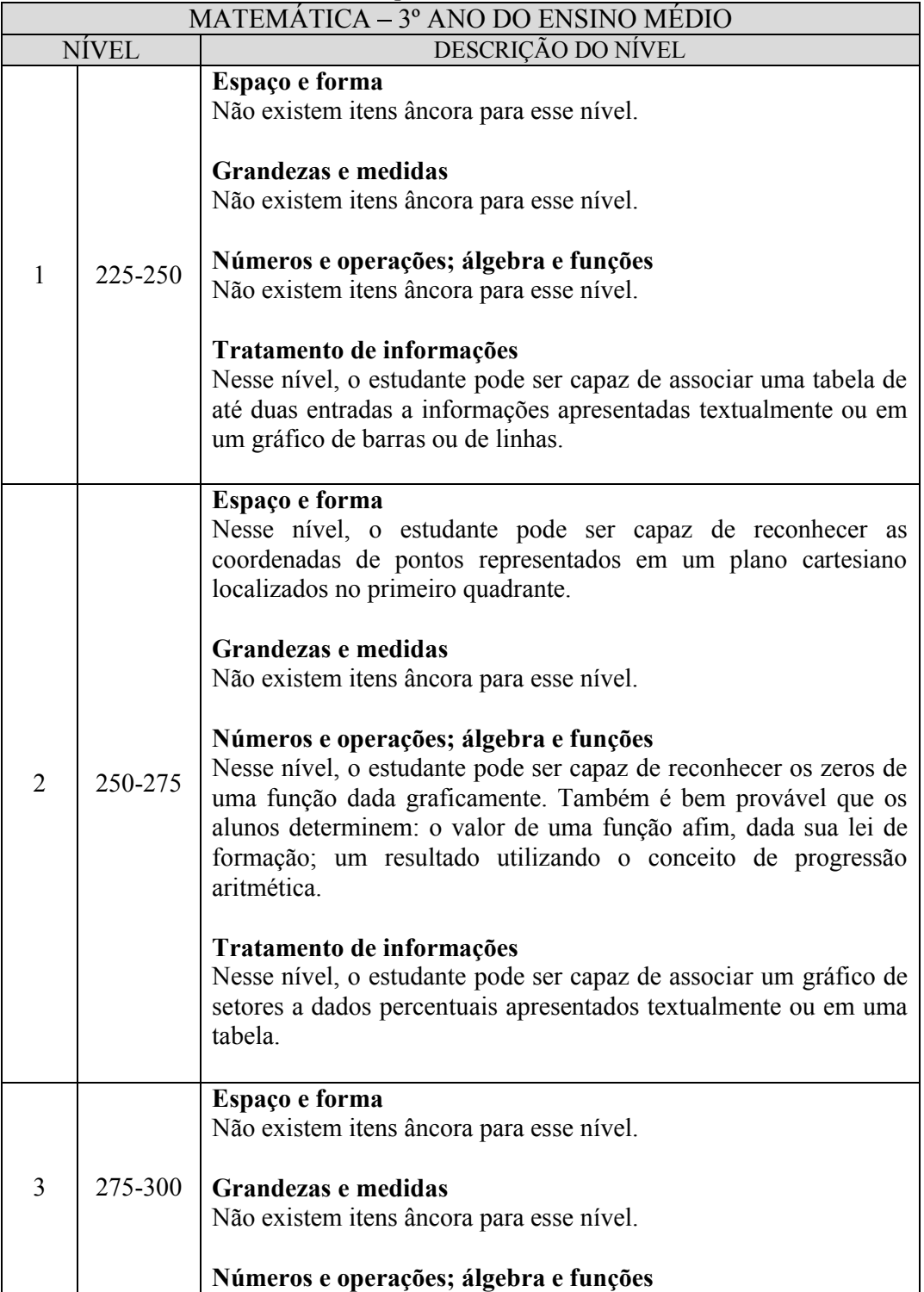

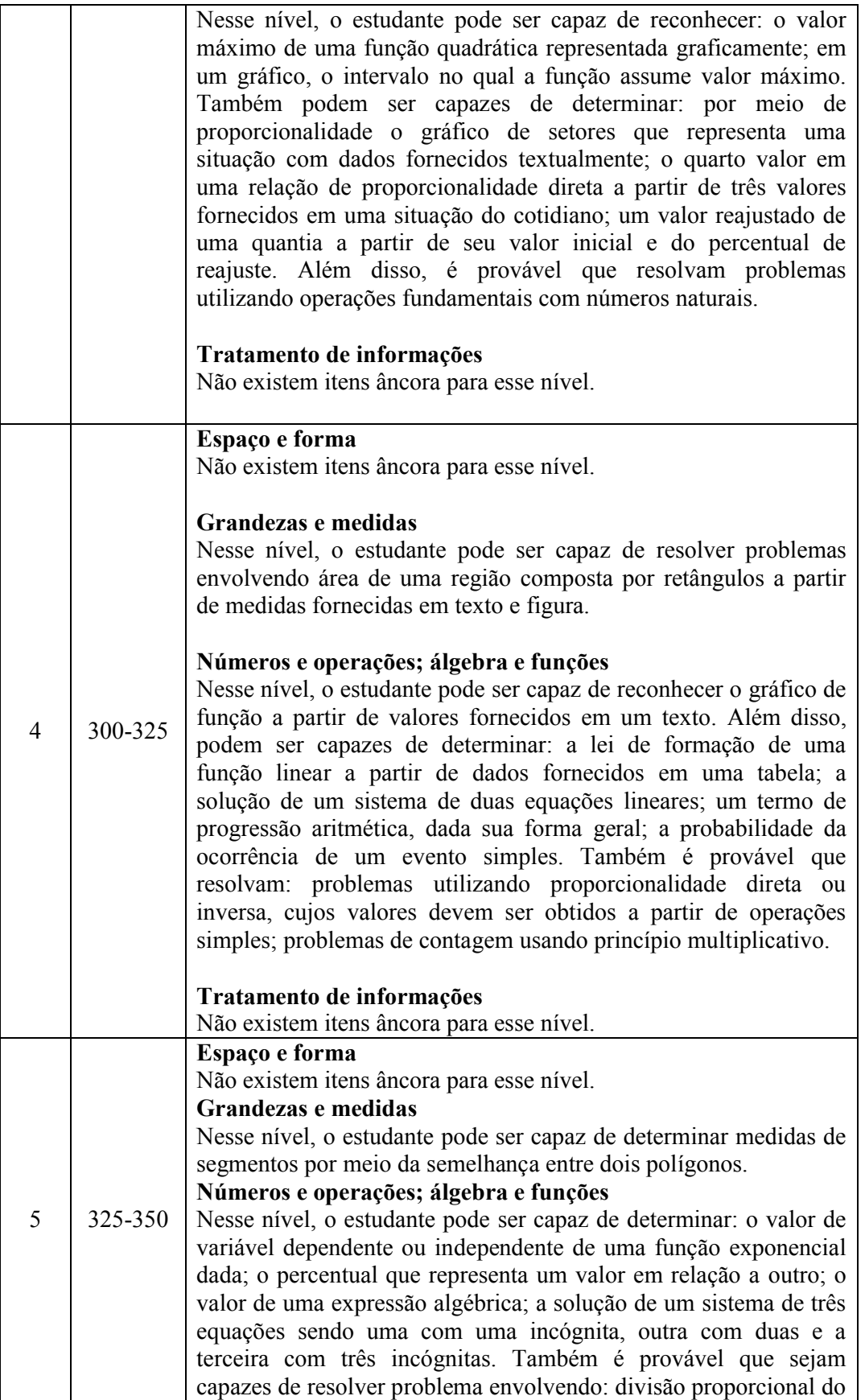

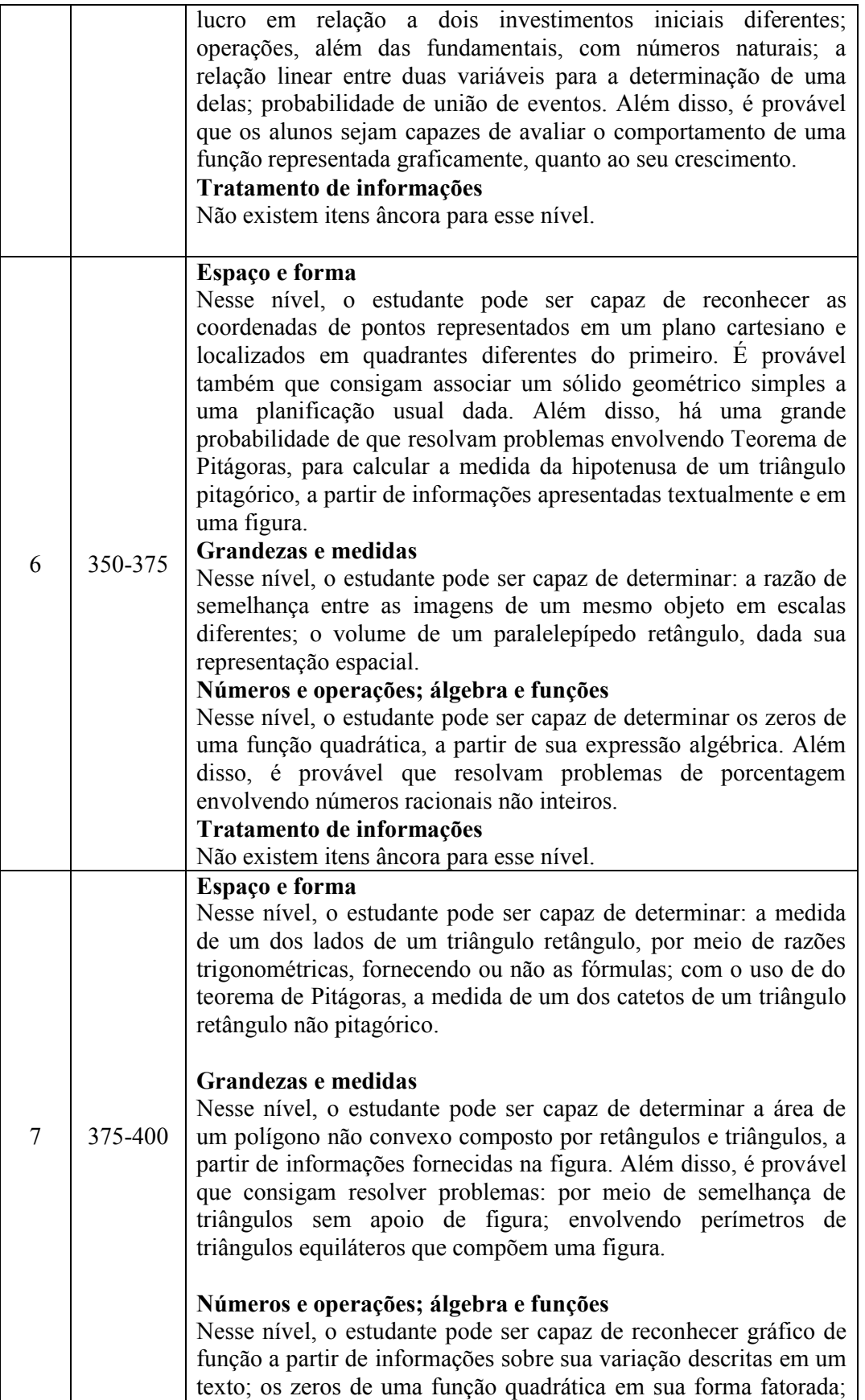

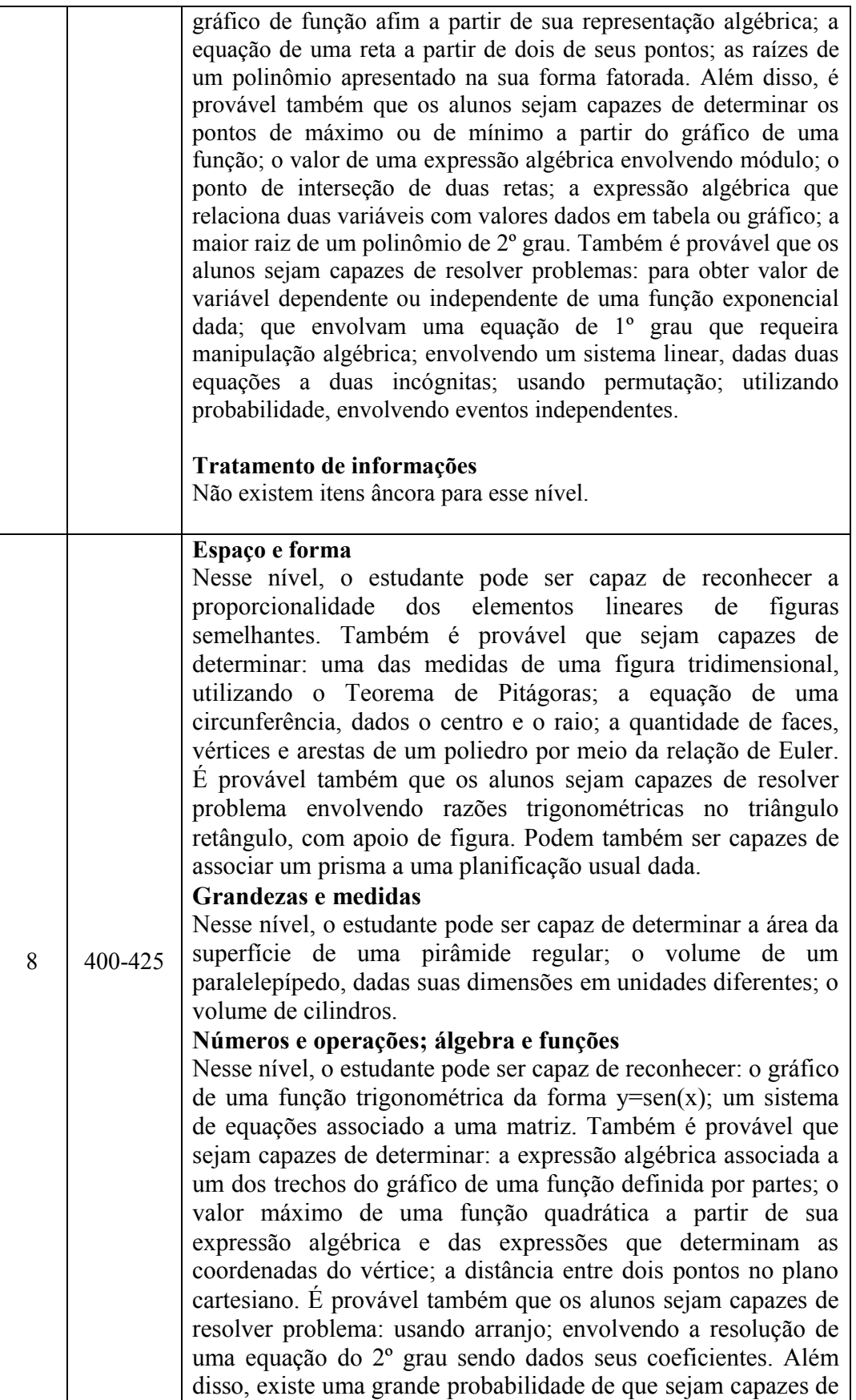

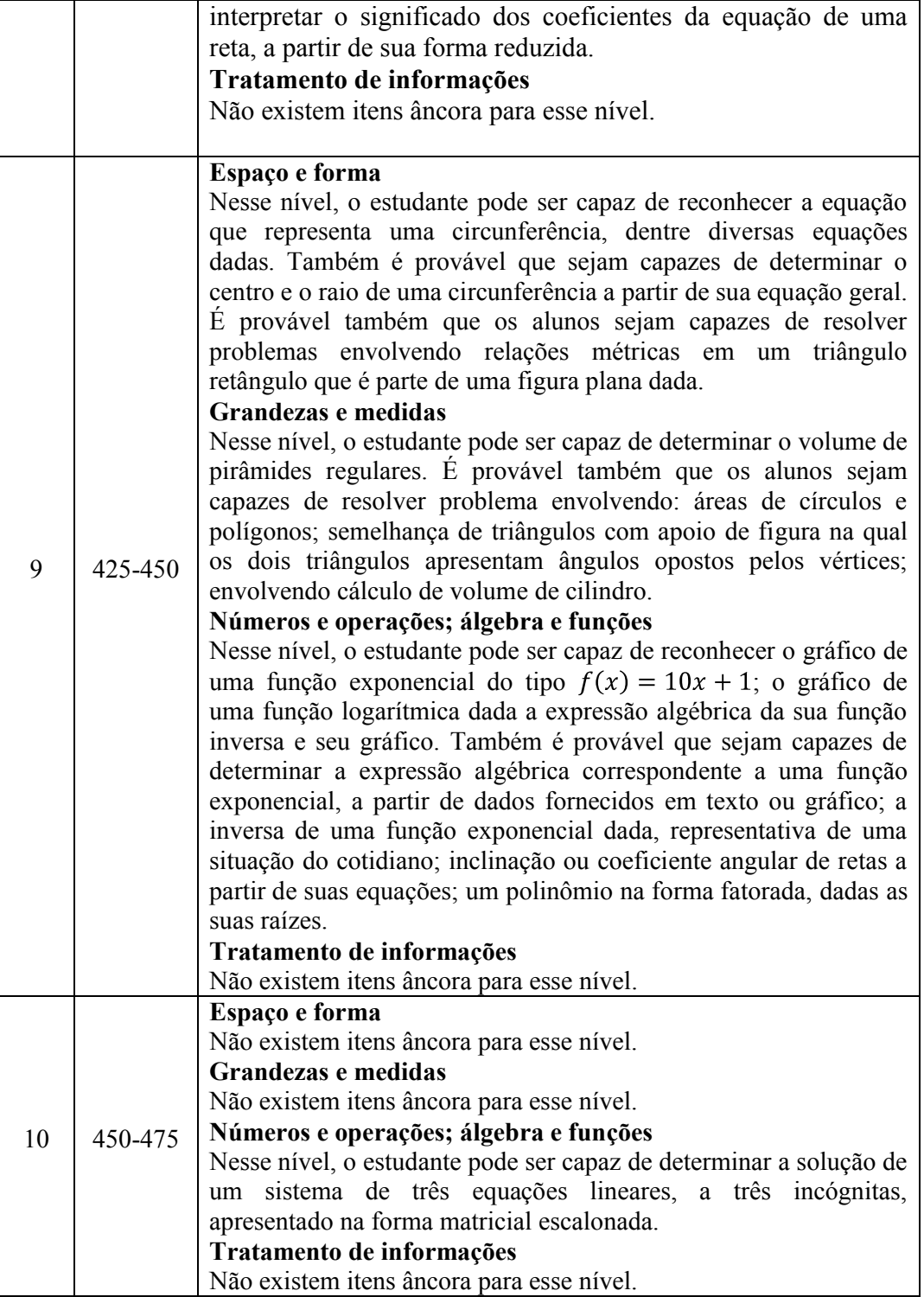

Fonte:http://download.inep.gov.br/educacao\_basica/prova\_brasil\_saeb/escala/escala\_pr oficiencia/2013/escala\_ensino\_medio\_2013.pdf

Foram estabelecidos estágios para categorizar o resultado da avaliação de acordo com o nível alcançado pelos alunos, como mostra a tabela 02.

|               | Tub eta 60. Ebedia por Ebiaglo, beganao o Firver em Fratematica. |                   |            |
|---------------|------------------------------------------------------------------|-------------------|------------|
| Estágio       | $5^\circ$ ano                                                    | $9^\circ$ ano     | $3a$ série |
| Muito Critico | < 1                                                              | $1 \text{ ou } 2$ | $\leq$ 3   |
| Critico       | $1 \text{ ou } 2$                                                | 3 ou 4            | 4 ou 5     |
| Intermediário | $3$ ou $4$                                                       | $5 \text{ ou } 6$ | 6 ou 7     |
| Adequado      | $\geq$ 5                                                         | >7                | $\geq 8$   |

Tabela 03: Escala por Estágio, segundo o Nível em Matemática.

Fonte: SAEB 2001.

Evidentemente que para a 3ª série do Ensino Médio o desempenho desejado é o nível 8, que contempla o intervalo 375 a 400 e que, na escala, coloca os alunos nesta etapa de estudo no estágio adequado. No entanto, os dados de 2011 para esta disciplina revelam que:

- $\bullet$  Média do Brasil: 273,86 pontos; Nível 5 Crítico.
- $\bullet$  Média do Nordeste: 256,64 pontos: Nível 5 Crítico.

Como podemos observar, o desempenho cearense do Ensino Médio, em Matemática, está colocado em estágio crítico, porém a média é maior que a nordestina. Registra-se, também, o melhor desempenho no âmbito dos estados nordestino.

### 1.1 As Matrizes de Referência do SAEB

O relatório SAEB 2001 registra que os testes aplicados aos alunos avaliam os descritores relacionados nas matrizes de referência do SAEB. O descritor é uma associação entre conteúdos curriculares e operações mentais desenvolvidas pelo aluno, que traduzem competência e habilidades (BARBOSA, 2009).

Para melhor compreensão das matrizes curriculares do SAEB, destacam-se algumas de suas características básicas:

- Descreve o objeto da avaliação, o conteúdo a ser avaliado em cada disciplina, informando as competências e habilidades esperadas do aluno para um determinado ciclo ou período de ensino.
- Não englobam todo o currículo. É feito um recorte, com base no que é possível aferir por meio do tipo de instrumento de medida utilizado no SAEB e que seja representativo no que está contemplado nos currículos vigentes no Brasil.
- A associação entre conteúdo curricular e operação mental apresenta um  $\bullet$ resultado que é a matéria-prima a partir da qual é possível elaborar um item de prova. As respostas dadas pelos alunos a esses itens possibilitam a descrição do nível de desempenho por eles atingido. A partir daí, é dado a conhecer o desempenho do sistema de ensino.

Mesmo considerando a advertência do SAEB de que as Matrizes não podem ser confundidas com procedimentos, estratégias de ensino ou orientações metodológicas para o professor, é preciso identificar quais fatores ou variáveis estão interferindo no processo de ensino, para que o desempenho apresentado pelos alunos os coloquem no nível crítico.

Para tanto, e analisando comparativamente a Matriz de Referência do SAEB com a Matriz Curricular proposta para o Ensino Médio, foi possível identificar algumas questões que merecem destaque:

Na Matriz de Referência do SAEB tem incidência 0%: Sistemas Lineares, Polinômios e Números Complexos.

- Em trigonometria, as análises das variações se limitam ao ângulo de uma volta e as funções sen x, cos x e tg x são estudadas no item **Função.**
- Os itens Funções e Geometria têm, respectivamente, incidência 38% e 34,5% na Matriz de referência do SAEB.

Vale ressaltar, mais uma vez, que não se deve deixar de trabalhar conteúdos importantes do ensino médio, como sistemas lineares, polinômios e números complexos, por exemplos, mas que devemos ter um olhar mais atencioso para alguns conteúdos, para que possamos melhorar o nível, na avaliação Saeb, de nossas escolas.

Os destaques desses três itens têm o propósito de suscitar uma reflexão sobre a relação entre a abordagem e desenvolvimento destes itens, pelo professor em sala de aula e a sua incidência nos descritores da Matriz de Referencia SAEB, como indicadores para a elaboração de questões da avaliação. Examinaremos, para exemplificar, os conteúdos Função e Geometria, que incorrem com maiores percentuais na Matriz de referência do SAEB. Veja a tabela 04, a seguir:

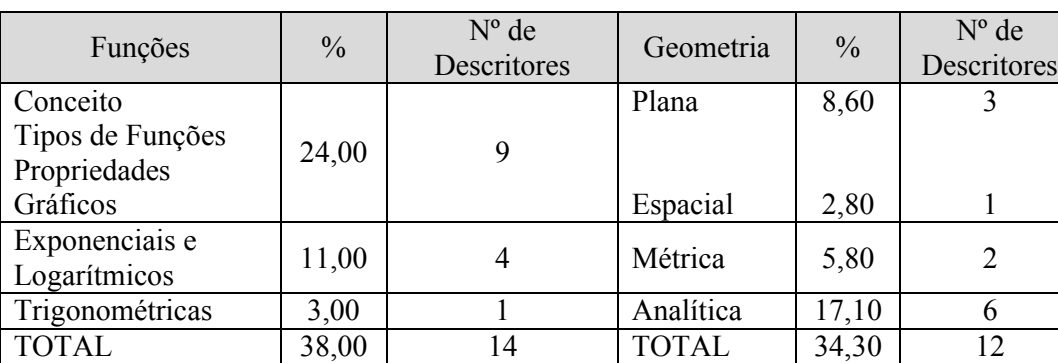

Tabela 04: Principais conteúdos na matriz de referência SAEB.

Fonte: Funções: conceitos, propriedades e gráficos. Secretaria de Educação. p. 13

Algumas questões podem ser imediatamente levantadas:

Se o percentual de carga horária apontada por uma pesquisa realizada pela SEDUC revela 21,4% para Funções e 18,3% para Geometria, valores que se aproximam dos previstos na Matriz Curricular da SEDUC (20% e 25%), por que motivo (ou motivos) o desempenho dos alunos se situa no estágio crítico?

- Considerando-se que todos os subitens dos itens de conteúdos Funções e Geometria tenham sido trabalhados em sala de aula, por que então, mesmo assim, o desempenho dos alunos nos testes do SAEB é decepcionante?
- O que pode ser feito na forma de apresentação e desenvolvimento pedagógico dos conteúdos trabalhados pelo Professor afim de melhorar a aprendizagem do aluno?

Uma publicação do MEC/INEP, intitulada Qualidade da Educação: uma nova leitura do desempenho dos estudantes da 3ª série do Ensino Médio, afirma que:

> No Brasil, hoje, temos um enorme contingente de estudantes concluintes do ensino médio sem preparo para o trabalho, sem condições concretas para ingressaram de forma competente no ensino superior e um enorme desperdício de recurso públicos com a evasão e o abandono. Os dados, sugerem reformulações estruturais para o ensino médio. É preciso repensar o conteúdo do que é ensinado, melhorar a capacitação de professores, valorizando os profissionais de fato, além de melhorar o fluxo. Isto, não deve ser feito de forma atabalhoada. São muitas as variáveis a serem consideradas. O que se sabe, é que a demanda por vagas é crescente, há falta de professores, principalmente para algumas disciplinas, e as desigualdades são patentes. As soluções para esse nível de ensino, serão estratégias para melhorar a qualidade da formação profissional dos jovens brasileiros e ampliar o número de alunos melhor qualificados no ensino superior. Esse é um problema da nação e de todos federados (BRASIL, 2004, p. 08)

Este apelo, de cunho nacional, será o mote para o desencadeamento das ações pedagógicas que, amparadas nas reflexões realizadas, certamente redundarão na melhoria da qualidade da aprendizagem de Matemática de nossos alunos de Ensino Médio.

### 1.2 O uso da tecnologia em sala de aula

Vivemos em uma sociedade dinâmica e impulsionada pela rapidez tecnológica, desse modo, para acompanhar este ritmo se torna imprescindível o desenvolver de metodologias de ensino atrativas e que deixem de priorizar a "decoreba", além de traçar caminhos para associar o conteúdo estudado com o cotidiano dos alunos.

Diante da dinamicidade do ensino a que estamos sujeitos, não existem caminho preestabelecido para se fazer Matemática, é preciso analisar, conhecer e ampliar as possibilidades tanto em metodologias quanto em recursos. (BRASIL, 1998).

Desse modo, os Parâmetros Curriculares Nacionais (1998) apresentam alguns recursos metodológicos interessantes que podem ser aplicados em sala pelos docentes e utilizados pelos discentes como fontes de conhecimento.

Vivemos na era da tecnologia, cada dia mais nosso cotidiano é tomado por aparelhos e mecanismos que facilitam nossas atividades, desse modo, essas tecnologias também podem ser utilizadas como recursos metodológicos para o ensino da Matemática.

A implantação dos recursos informatizados tem constituído um desafio para as escolas e seus docentes, haja vista, que os métodos tradicionalistas estão pautados na oralidade e na escrita, é preciso enxergar nesses novos recursos a infinita oportunidade de ampliar e dinamizar o conhecimento teórico e empírico dos alunos.

Os lares, escritórios, bibliotecas, são espaço em que a tecnologia já ganhou seu espaço. Computadores, celulares, tablets, notebooks entre outros aparelhos fazem parte de nossas vidas, atividades e relações, desse modo, torna-se quase que imperativo, apropriar-se desses recursos para melhorar e dinamizar a educação dentro da sala de aula, pois as variáveis tecnológicas abrem as portas para o novo, para as possibilidades. Assim, é preciso se renovar para usufruir dos benefícios tecnológicos.

De acordo com os PCN (BRASIL, 1998), a interatividade desses recursos contribui de maneira significativa no processo ensino aprendizagem, pois,

> Relativiza a importância do cálculo mecânico e da simples manipulação simbólica, uma vez que por meio de instrumentos esses cálculos podem ser realizados de modo mais rápido e eficiente;

Evidencia para os alunos a importância do papel da linguagem gráfica e de novas formas de representação, permitindo novas estratégias de abordagem de variados problemas;

Possibilita o desenvolvimento, nos alunos, de um crescente interesse pela realização de projetos e atividades de investigação e exploração como parte fundamental de sua aprendizagem;

Permite que os alunos construam uma visão mais completa da verdadeira natureza da atividade Matemática e desenvolvam atitudes positivas diante de seu estudo. (BRASIL, 1998, p. 43- 44).

O uso das tecnologias da informação amplia os horizontes dos alunos, pois favorece e facilita a execução de cálculos complexos de forma mais eficiente, além de levar ao conhecimento do estudante a importância da linguagem gráfica e idealização de projetos que colaborem para a aprendizagem.

Nem todas as escolas disponibilizam de computadores para fins pedagógicos, entretanto eles podem e devem ser usados no ensino da Matemática de diversas maneiras. Segundo os PCN (BRASIL, 1998) os computadores podem ser utilizados como fontes de informação, auxilio na produção de conhecimento, utilização de softwares que facilitam na resolução de problemas, além do uso de planilhas, processador de documentos entre outras funções.

Através do acesso à internet, inúmeros programas e aplicativos podem ser encontrados, com o intuito de colaborar para o melhor desenvolvimento da relação ensino aprendizagem, principalmente, no que diz respeito a Matemática. Alguns programas auxiliam o aluno a elaborar gráficos complexos e até planilhas que ajudam na compreensão do conteúdo pedagógico.

A utilização do computador como recurso metodológico pode dinamizar e otimizar a relação entre professor e aluno, além de promover a troca de saberes o que evidencia a necessidade de uma educação continuada para os docentes.

Outro recurso que há tempos faz parte da vida escolar é a calculadora; conhecida pela maioria dos estudantes, está facilita na verificação de resultados, além de favorecer a percepção dos erros a que toda e qualquer pessoa está sujeita. Vale ressaltar, que em tempos em que a tecnologia impera aprender segundo as técnicas tradicionais de se fazer contas utilizando lápis e papel é um critério importante nos dias de hoje.

Diante do quadro que se desenha podemos afirmar que o uso da computação gráfica, vídeos educativos e até mesmo programas como o GeoGebra, que auxiliam os alunos a melhor entender os conteúdos trabalhadoatravés da possibilidade de ver as situações sendo projetadas no computador, assim como solucionadas, tornam-se mais presentes dentro da realidade da sala de aula. Contudo, deve-se ressaltar que apesar da modernização tecnológica do ensino, os professores devem perceber-se como ferramentas primordiais para que essa relação seja proveitosa e enriquecedora de conhecimento. Assim, o homem não será substituído pela máquina.

Televisão, rádio, filmes, são veículos de alcance em massa, isto é, atinge muitas pessoas ao mesmo tempo, são formadores de opinião e de transmissão de informações. Podem ser utilizados para levar aos lugares mais distantes programas educativos e de formação, para alunos e professores. É preciso perceber o vasto oceano de possibilidades que se abre devido a utilização desses recursos.

Desse modo, os Parâmetros Curriculares Nacionais do Ensino de Matemática (BRASIL, 1998), afirmam ainda que,

> É esperado que nas aulas de Matemática se possa oferecer uma educação tecnológica, que não signifique apenas uma formação especializada, mas, antes, uma sensibilização para o conhecimento dos recursos da tecnologia, pela aprendizagem de alguns conteúdos sobre sua estrutura, funcionamento e linguagem e pelo reconhecimento das diferentes aplicações da informática, em particular nas situações de aprendizagem, e valorização da forma como ela vem sendo incorporada nas práticas sociais. (BRASIL, 1998, p. 46).

As aulas de Matemática devem oferecer uma educação tecnológica, contudo, não uma formação profissionalizante, mas, sim, uma sensibilização para como melhor se utilizar dos recursos tecnológicos, a fim de apresentar aos alunos situações em que a aprendizagem possa ser desenvolvida e as relações sociais valorizadas.

A utilização de recursos tecnológicos tornou-se imprescindível dentro do ambiente escolar, haja vista que vivemos em uma sociedade altamente dependente desses recursos, contudo, dentro da realidade brasileira de desigualdade social e econômica, essa vivência é colocada de lado, ainda sendo utilizados como recursos metodológicos elementos que não prendem atenção dos alunos e nem fomentam a visão crítica e prática da matemática dentro do cotidiano do estudante.

É evidente que os professores sentem-se inclinados a utilizarem recursos como o GeoGebra, porém, como as escolas não dispõem de recursos suficientes para atender essa necessidade e nem os alunos tem fácil acesso ao uso de computadores em casa (ressalta-se que estamos nos referindo a alunos de escolas públicas e de baixa renda econômica), torna-se inviável a aplicação do uso do programa de modo mais enfático, sendo muitas vezes, apresentados dentro da sala de aula como um recurso existente, mas que não cabe em aplicabilidade as possibilidades estruturais da escola.

Ressalta-se que o programa é uma ferramenta importante e prática na aprendizagem, porém, além dos aspectos financeiros que impedem sua utilização, verifica-se que os professores precisam estar dispostos a se manterem atualizados, no que concerne o uso de ferramentas tecnológicas em sala de aula, destacando que outros recursos são disponibilizados e pouco explorados.

### 2. CONCEITOS BÁSICOS DE FUNÇÕES

Para alguns pesquisadores a noção de dependência teve início há cerca de 6000 anos, porém foi somente nos três últimos séculos que houve o desenvolvimento do conceito formal de função, com estreita ligação com problemas relacionados ao Cálculo e à Análise.

O instinto de funcionalidade surgiu da necessidade do Homem, levado pela premência de fazer associações entre os objetos.

Como exemplo, podemos citar os pastores da antiguidade que necessitavam "contar" suas ovelhas, sem ainda disporem de um sistema de contagem desenvolvido. Para resolver o problema eles associavam a cada ovelha uma pedra o que permitia a conferência do rebanho que retornava da pastagem ao final do dia.

De forma mais sistemática percebe-se a ideia de função entre os babilônios que construíram tabelas em argila onde para cada valor na primeira coluna existia um número correspondente na segunda.

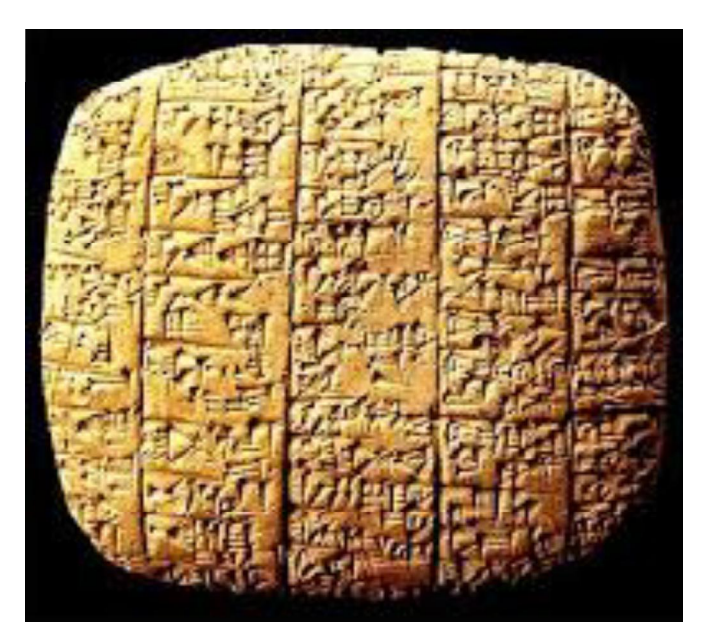

Figura 01: Tabua com escrita cuneiforme. Fonte:< http://meublogdematematica.blogspot.com.br/2015\_10\_01\_archive.html>

Assim como os babilônios, podemos observar correspondências em tabelas, qual poderia ser a relação existente entre a primeira coluna e as demais?

|                |     |       | 2     |                |
|----------------|-----|-------|-------|----------------|
| $\overline{2}$ | 4   | 8     | 12    | 1,4142         |
| 3              | 9   | 27    | 36    | 1,732          |
| 4              | 16  | 64    | 80    | $\overline{2}$ |
| 5              | 25  | 125   | 150   | 2,2360         |
| 6              | 36  | 216   | 252   | 2,4494         |
|                |     |       |       |                |
| 29             | 841 | 24389 | 25230 | 5,3851         |
| 30             | 900 | 27000 | 36000 | 5,4772         |

Tabela 05: Exemplos de correspondências

Fonte: < http://www.unifal-mg.edu.br/matematica/?q=hist\_funcao>

Se chamarmos as quantidades da primeira coluna de  $n$  então na segunda coluna encontram-se os valores correspondentes a  $n^2$ , na terceira  $n^3$ , na quarta  $n^2 + n^3$  e na quinta coluna  $\sqrt{n}$ .

Dentre os antigos gregos, podemos citar a contribuição de Ptolomeu que viveu em Alexandria por volta de 140 d.C., e desenvolveu ideias funcionais em sua obra Almagesto. Na área da Astronomia desenvolveu várias ferramentas matemáticas, entre elas a trigonometria.

A tabela seguinte exibe valores de seno, cosseno e tangente para alguns ângulos notáveis, onde a ideia de correspondência entre quantidades dada por tabelas fica mais uma vez evidente:

|          | $30^{\circ}$ | $45^{\circ}$ | د∩٥ |
|----------|--------------|--------------|-----|
| seno     |              | n            | ⌒   |
| cosseno  | 3            |              |     |
| tangente | n            |              |     |

Tabela 06: Seno, cosseno e tangente de ângulos notáveis.

Fonte: < http://www.unifal-mg.edu.br/matematica/?q=hist\_funcao>

Galileu Galilei (1564-1642) com o interesse em entender os fenômenos da natureza, passou a observá-los com o intuito de descrevê-los. O estudo do movimento realizado por Galileu originou um conceito mais formal de funcionalidade ou de relação

entre variáveis, entretanto Galileu não utilizou explicitamente a palavra como dependência entre variáveis.

Pode-se observar uma funcionalidade entre tempo e espaço a partir do deslocamento de um automóvel, a cada tempo especificado o lugar relacionado é distinto.

| T[h]        |                                       | .,                            | . נ            |
|-------------|---------------------------------------|-------------------------------|----------------|
| S[Km]       | 100                                   | 200                           | 300            |
| 0 km<br>TTE | 100 km<br>5000099000200<br><b>STT</b> | 200 km<br>consider the<br>412 | 300 km<br>TIES |
| 0,0h        | $1,0$ h                               | $2,0$ h                       | 3,0h           |

Tabela 07: Função tempo / espaço

Figura 02: Funcionalidade entre tempo e espaço

O conceito matemático de função emergiu no século XVII em conexão com o desenvolvimento do Cálculo. O termo "função" foi introduzido por Gottfried Leibniz em uma de suas cartas, na qual ele descreve a declividade de uma curva em um ponto específico. Na antiguidade, embora não se conhece o uso explícito de funções, tal conceito pode ser observado em alguns trabalhos percursores de filósofos e matemáticos medievais, como Oresme.

Matemáticos do século XVII tratavam por funções aquelas definidas por expressões analíticas. Foi durante os desenvolvimentos rigorosos da Análise Matemática por Weierstrass e outros, a reformulação da Geometria em termos da análise e a invenção da Teoria dos Conjuntos por Cantor, que se chegou ao conceito moderno e geral de uma função como um mapeamento unívoco de um conjunto em outro. Não há consenso sobre a quem se devam os créditos da noção moderna de função, sendo cotado os matemáticos Nikolai Lobachevsky, Peter Gustav Lejeune Dirichlet e Dedekind.

A disseminação da Teoria dos Conjuntos, em fins do século XIX tornou possível a definição formal do conceito de função da seguinte maneira:

"Sejam A e B conjuntos; uma parte f de  $A \times B$  chama-se de A em B se, para todo  $x \in A$ , existe um único  $y \in B$  tal que  $(x, y) \in f$ . Nessas condições escreve-se  $f: A \longrightarrow B$  e  $f(x) = y$ ".

Do instinto de funcionalidade à definição formal do conceito de função a humanidade trilhou um extenso caminho. Entretanto os livros didáticos apresentam diretamente a definição por meio de conjuntos, dando assim um grande salto no processo de construção do conceito, desta forma pode se introduzir um obstáculo epistemológico, além disso, os textos restringem-se a trabalhar somente com números.

Portanto é preciso compreender tal processo evolutivo para oferecer ao aprendiz a oportunidade de constatar que o tempo está ligado diretamente ao espaço percorrido, que cada ovelha está relacionada a uma pedra, e imitando os babilônios o aluno tentará construir tabelas para descobrir valores sem ser apresentada a definição formal de função, para só então após esta ideia inicial e intuitiva ser construído o conceito e apresentada a definição formal para aplicação tanto no cotidiano como nas várias áreas da Ciência.

#### 2.1 Conceito de funções, generalização

As funções são definidas por certas relações. Por causa de sua generalidade, as funções aparecem em muitos contextos matemáticos e muitas áreas da matemática baseiam-se no estudo de funções. Deve-se notar que as palavras "função", "mapeamento", "mapa" e "transformação" são geralmente usados como termos equivalentes. Além disso, pode-se ocasionalmente se referir a funções como "funções" bem definidas" ou "funções totais". O conceito de uma função é uma generalização da noção comum de fórmula matemática. As funções descrevem relações matemáticas especiais entre dois elementos. Intuitivamente, uma função é uma maneira de associar a cada valor do argumento x (às vezes denominado variável independente) um único valor da função  $f(x)$  (também conhecido como variável dependente). Isto pode ser feito através de uma equação, um relacionamento gráfico, diagramas representando os dois conjuntos, uma regra de associação, uma tabela de correspondência, etc.. Muitas vezes, é útil associar cada par de elementos relacionados pela função com um ponto em um espaço adequado (por exemplo, no espaço  $\mathbb{R}^2$ , geometricamente representado no plano

cartesiano). Neste caso, a exigência de unicidade da imagem (valor da função) implica um único ponto para cada entrada  $x$  (valor do argumento).

Assim como a noção intuitiva de funções não se limita a cálculos usando números individuais, a noção matemática de funções não se limita a cálculos e nem mesmo a situações que envolvam números. De forma geral, uma função liga um domínio (conjunto de valores de entrada) com um segundo conjunto, o contradomínio (conjunto de valores de saída), de tal forma que a cada elemento do domínio está associado exatamente um elemento do contradomínio. O conjunto dos elementos  $y$  do contradomínio para os quais existe pelo menos um x no domínio tal que  $y = f(x)$ , isto  $\acute{e}$ , x se relaciona com y, é o conjunto imagem ou chamado simplesmente de imagem da função.

#### 2.2 Definição Formal

Sejam dados os conjuntos A e B, uma relação  $f: A \rightarrow Be$  o conjunto dos pares ordenados  $P = \{(x, y) \in A \times B, x \text{ se relaciona com } y\}$ . Dizemos que f é uma função se, e somente se, para todos  $y_1 \neq y_2 \in B$  com  $(x_1, y_1)$ ,  $(x_2, y_2) \in P$ , temos  $x_1 \neq x_2$ . Em outras palavras, para todo  $x \in A$ , existe no máximo um elemento  $y \in B$ , tal que xse relaciona com y. Assim sendo, escrevemos  $y = f(x)$ quando x se relaciona com y por f. O conjunto  $\vec{A}$  é chamado de conjunto de partida e  $\vec{B}$  é chamado de contradomínio da função  $f$ .

Outra maneira de dizer, isto é afirmar que  $f$  é uma relação binária entre os dois conjuntos tal que f é unívoca, isto é, se  $y = f(x)$  e  $t = f(x)$ então  $y = t$ . Algumas vezes, na definição de função, impõe-se todo o elemento do conjunto  $A$  se relaciona com algum elemento de  $B$ .

#### 2.3 Domínio, contradomínio e imagem de uma função

O domínio da função é constituído de valores que podem ser atribuídos à variável independente. Já a imagem da função é formada por todos os valores correspondentes da variável dependente.

Uma função f com domínio A e imagem em B será denotada por:

$$
f: A \to B
$$

$$
x \to y = f(x)
$$

E leia se, função que associa valores do conjunto Aa valores de B. A cada elemento  $x \in A$  corresponde um único  $y \in B$ .

O conjunto A é denominado *domínio da função*, que indicaremos por  $D(f)$ . O domínio da função, também chamado campo de definição ou campo de existência da função, serve para definir em que conjunto esta sendo trabalhado, ou seja, os valores possíveis para a variável  $x$ .

O conjunto é denominado *contradomínio* da função, que indicaremos por  $CD(f)$ . É no contradomínio que estão os elementos que podem corresponder aos elementos do domínio.

Cada elemento x do domínio tem um correspondente y no contradomínio. A esse valor de y damos o nome de *imagem* de x pela função f. O conjunto de todos os valores de que são imagens de valores de forma o conjunto *imagem da função*, que indicaremos por  $Im(f)$ . Note que o conjunto imagem da função é um subconjunto do contradomínio da mesma.

$$
f: A \to B
$$

$$
x \to y = f(x)
$$

onde,  $D = A$ ,  $CD = B$ ,  $Im(f) = \{ y \in CD \text{ tal que } y \text{ é correspondence de algum valor } \}$  $\text{de } x$ .

Quando trata-se com função, é importante saber qual o domínio dessa função, pois é ele que vai determinar os possíveis valores para a variável independente, ou seja, os possíveis valores para  $x$ .

Ao considerar o domínio de uma função é preciso tomar certas precauções, pois existem valores para a variável  $x$  que não possuem imagem real e, portanto, descaracterizam uma função. Observe:

- $\triangleright$  Seja a função dada por  $f(x) = (x + 1)/(x 3)$ . Se usar o valor  $x = 3$  obterá  $f(3) = (3 + 1)/(3 - 3) = 4/0$ , o que não é definido no conjunto dos números reais. Assim, nunca podemos considerar o valor  $x = 3$  no domínio dessa função. Logo,  $D(f) = \{x \in \mathbb{R} \mid x \neq 3\}$  e  $CD(f) = \mathbb{R}$ .
- $\triangleright$  Na função  $g(x) = \sqrt{x+5}$ , se tomarmos o valor  $x = -10$ , por exemplo, vamos obter  $g(-10) = \sqrt{-10 + 5} = \sqrt{-5}$ , o que sabemos ser impossível no conjunto dos números reais, onde não está definida a raiz quadrada de um número

negativo. Assim como isso ocorre com o valor  $-10$ , pode ocorrer com outros valores também. Para a raiz quadrada ser definida em R, o radicando deve ser um número positivo ou zero. Nesse caso, é necessário que  $x + 5 \ge 0$ . Então, o domínio é  $D(g) = \{x \in \mathbb{R} \mid x \ge -5 \}$ e o contradomínio é  $CD(g) = \mathbb{R}$ .

#### 2.4 Gráfico de uma função

Ao trabalhar com funções, a construção de gráficos é de grande importância. Pode ser dito que, assim como ver imagem refletida no espelho, o gráfico de uma função é o seu reflexo. Através do gráfico, pode-se definir de que tipo é a função mesmo sem saber qual é a sua lei de formação. Isso porque, cada função tem sua representação gráfica particular.

Independente da função trabalhada, é fundamental conhecer algumas definições:

Plano Cartesiano  $\rightarrow$  é o ambiente onde o gráfico será construído. Ele é estabelecido pelo encontro dos eixos cartesianos  $x \in y$ , conhecidos como eixo das abcissas e eixo das ordenadas, respectivamente.

Cada ponto do gráfico é conhecido como par ordenado, pois ele é formado pelo encontro de um valor das abcissas com um valor das ordenadas. A linha que une os pares ordenados é conhecida como curva da função.

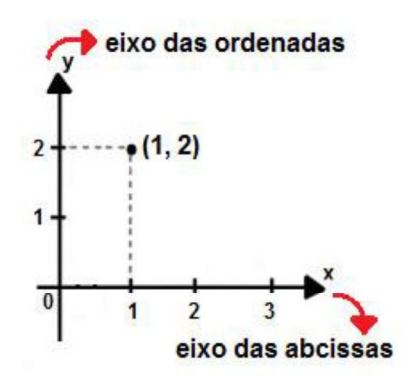

Figura 03: Representação do ponto no plano cartesiano

Veremos alguns princípios básicos para a construção do gráfico de uma função, seja ela uma função do 1º grau ou uma função do 2º grau.

### 1º) Escolher valores para x

Para iniciar a construção do gráfico, é necessário escolher valores para a variável  $x$ . Esses valores serão substituídos na lei de formação da função para que o valor correspondente de  $y$  seja determinado, bem como o par ordenado. Para montar o gráfico de uma função do 1º grau, é necessário encontrar apenas dois pontos que já visualizamos o gráfico.

É também importante escolher valores próximos, como números subsequentes. Além disso, é sempre bom saber os pontos em que  $x = 0$  e  $y = 0$  (zero da função).

Considere a função  $y = x + 1$ . Monta-se uma tabela com os valores de x para encontrar os valores de  $y$ :

| $y = x + 1$     | (x, y) |
|-----------------|--------|
| $y = 0 + 1 = 1$ | (0,1)  |
| $y = 1 + 1 = 2$ | (1,2)  |
| $y = 2 + 1 = 3$ | (2,3)  |
| $y = 3 + 1 = 4$ | (3,4)  |
| $v = 4 + 1 = 5$ | 4.5    |

Tabela 08: Obtenção de pares ordenados através da função

### 2º) Encontrar os pares ordenados no plano cartesiano

Lançando cada um desses pares ordenados no plano cartesiano, encontramos os seguintes pontos:

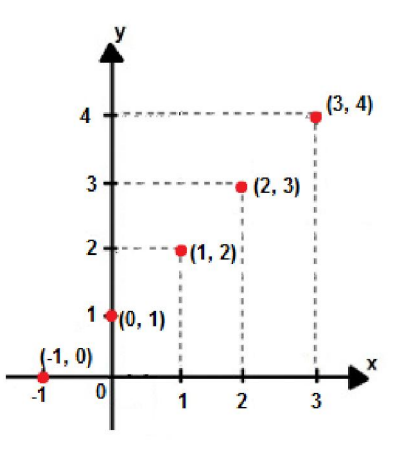

Figura 04: Pares ordenados lançados no plano cartesiano

### 3º) Traçando o gráfico

Basta ligar os pontos através de uma reta para determinar o gráfico da função  $y = x + 1$ 

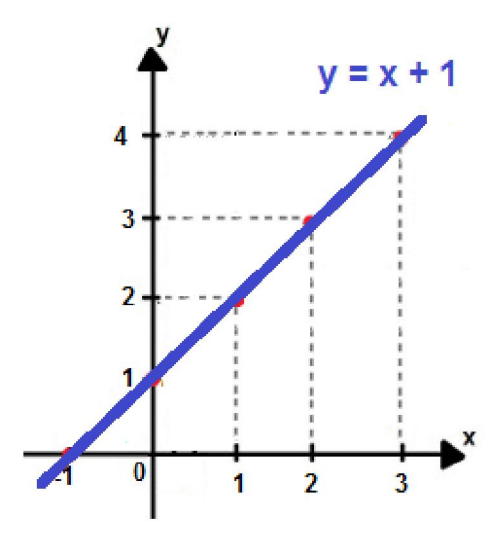

Figura 05: Gráfico da função  $y = x + 1$ 

### 2.5 Função injetora, sobrejetora e bijetora

Vamos considerar os seguintes exemplos:

a) Considere os conjuntos  $A = \{-2, -1, 1, 3\}, B = \{3, 12, 27\}$  e  $f: A \rightarrow B$ definida por  $y = x^2$ .

Dizemos que uma função é sobrejetora se, e somente se, a imagem for igual ao contradomínio. Em outras palavras, não pode sobrar elementos de B.

### f é sobrejetora  $\Leftrightarrow Im(f) = CD(f)$

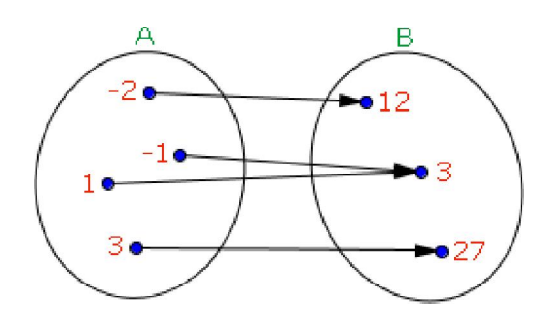

Figura 06: Diagrama da função sobrejetora.
b) Considere os conjuntos  $A = \{2, 3, 4, 5\}$ ,  $B = \{0, 1, 2, 3, 5\}$  e  $f: A \to B$ definida por  $y = x - 2$ .

A função é injetora se elementos distintos do domínio tiverem imagens distintas, ou seja, dois elementos não podem ter a mesma imagem. Portanto, não pode ter nenhum elemento do conjunto  $B$  que receba duas flechas.

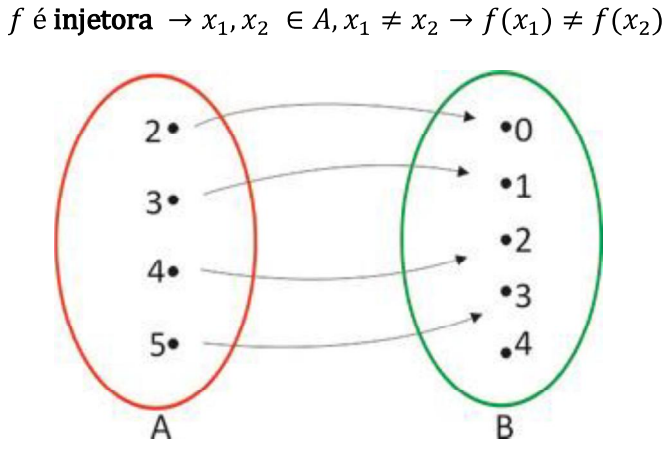

Figura 07: Diagrama da função injetora

c)  $A = \{3, 6, 8, 9\}, B = \{6, 12, 16, 18\}$  e  $f : A \rightarrow B$  definida por  $y = 2x$ .

Observa se que não existe elemento de  $B$  que não seja imagem de elemento de  $A$  ( $f$  é sobrejetora); cada elemento de  $B$  é imagem de um único elemento de  $A$  ( $f$  é injetora). Neste caso, quando a função  $f$ , é ao mesmo tempo, sobrejetora e injetora, dizemos que  $f$  é uma função bijetora.

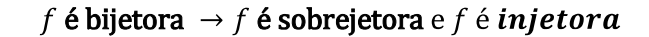

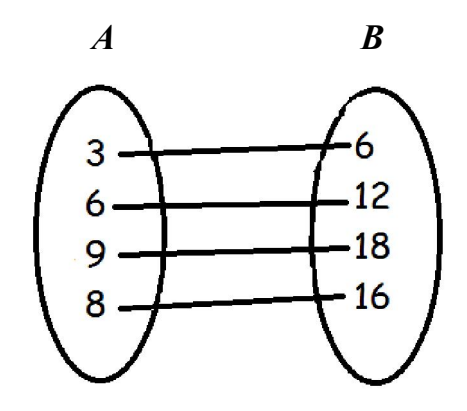

Figura 08: Diagrama da função bijetora

# 3. FUNÇÃO DO 1º GRAU

### 3.1 Função Constante

Uma aplicação  $f$  de  $\mathbb R$  em  $\mathbb R$  recebe o nome de função constante quando a cada elemento  $x \in \mathbb{R}$  associa sempre o mesmo elemento  $c \in \mathbb{R}$ . Isto é:

$$
f: \mathbb{R} \to \mathbb{R}
$$

$$
x \to c
$$

O gráfico de uma função constante é uma reta paralela ao eixo  $x$  passando pelo ponto  $(0, c)$ . A imagem é o conjunto  $Im(f) = \{c\}$ .

Como exemplo tem-se ver o gráfico da função  $f(x) = 3$ .

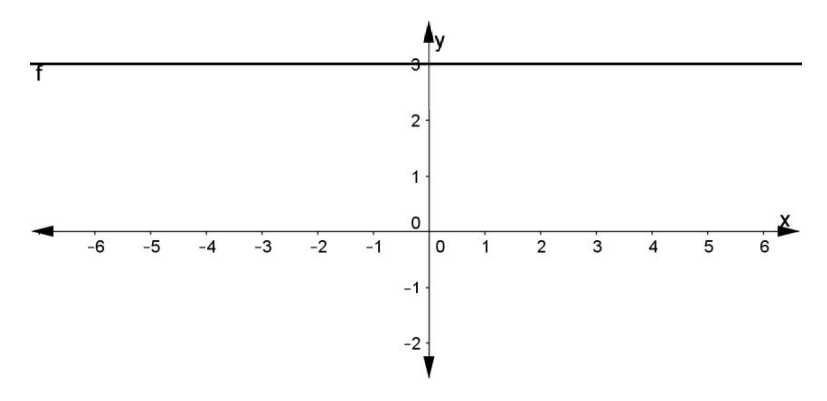

Figura 09: Gráfico da função constante

## 3.2 Função Identidade

Uma aplicação  $f$  de  $\mathbb R$  em  $\mathbb R$  recebe o nome de função identidade quando a cada elemento  $x \in \mathbb{R}$  associa o próprio  $x$ , isto é:

$$
f: \mathbb{R} \longrightarrow \mathbb{R}
$$

$$
x \longrightarrow x
$$

O gráfico da função identidade é uma reta que contém as bissetrizes do 1º e 3º quadrantes. A imagem de uma função identidade é  $Im(f) = \mathbb{R}$ .

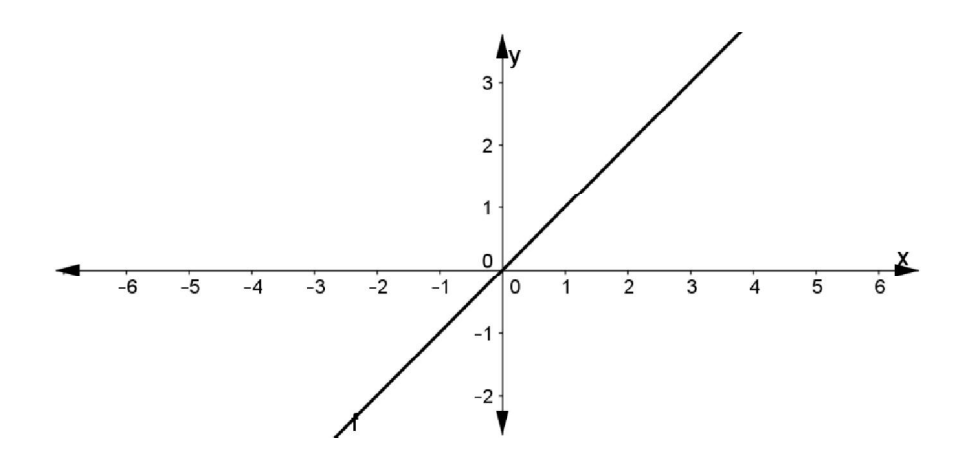

Figura 10: Gráfico da função identidade

## 3.3 Função Linear

Uma aplicação  $f$  de  $\mathbb R$  em  $\mathbb R$  recebe o nome de função linear quando a cada elemento  $x \in \mathbb{R}$  associa o elemento  $ax \in \mathbb{R}$  onde  $a \neq 0$  é um número real dado, isto é:

$$
f: \mathbb{R} \to \mathbb{R}
$$

$$
x \to ax, \quad a \neq 0
$$

O gráfico da função linear é uma reta que passa pela origem. Como exemplo, têm-se podemos ver o gráfico da função  $y = 2x$ .

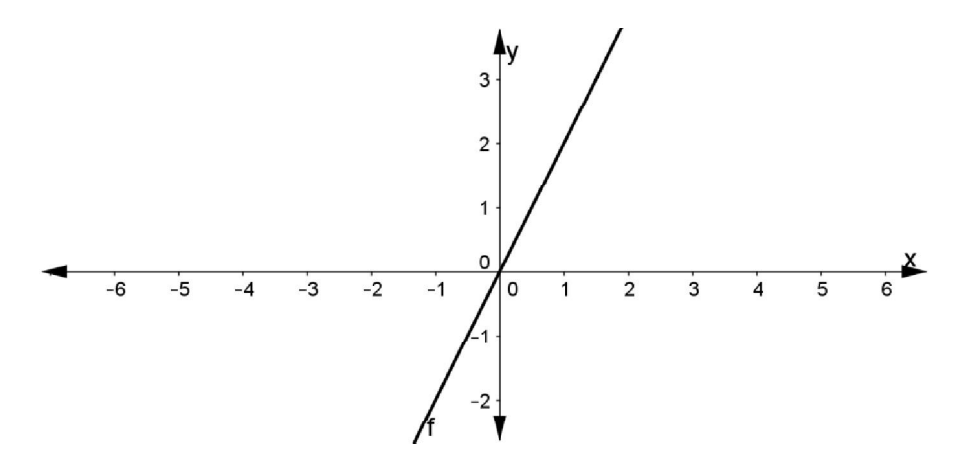

Figura 11: Gráfico da função linear

A imagem é o conjunto dos números reais, uma vez que, se  $y \in \mathbb{R}$ , existe  $x = y/a \in \mathbb{R}$ ,  $a \neq 0$ , tal que:

$$
f(x) = f\left(\frac{y}{a}\right) = a \cdot \frac{y}{a} = y.
$$

#### 3.4 Função Afim

Uma aplicação f de R em R recebe o nome de *função afim* quando a cada elemento  $x \in \mathbb{R}$  estiver associado o elemento  $(ax + b) \in \mathbb{R}$  onde  $a \neq 0$  é um número real dado, isto é:

$$
f: \mathbb{R} \to \mathbb{R}
$$

$$
x \to ax + b, a \neq 0
$$

Note que para  $b = 0$  a função  $y = ax + b$  se transforma na função linear  $y = ax$ , que é um caso particular da função afim.

O gráfico de uma função afim,  $y = ax + b$ , com  $a \ne 0$ , é uma reta oblíqua aos eixos O*x* e O*y*.

Demonstração:

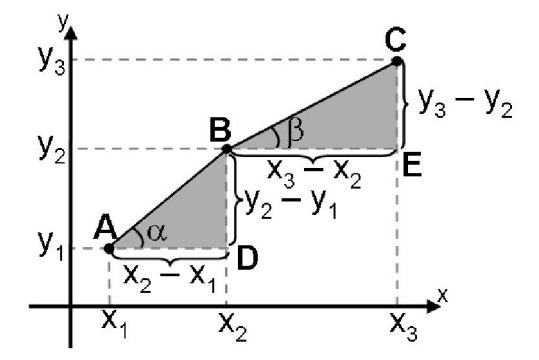

Figura 12: Gráfico da função afim

Sejam  $A$ ,  $B$  e  $C$  três pontos quaisquer distintos pertencentes ao gráfico cartesiano da função  $y = ax + b$  com  $a \ne 0$  e  $(x_1, y_1)$ ,  $(x_2, y_2)$  e  $(x_3, y_3)$ , as coordenadas destes pontos, respectivamente.

Para provar que os pontos  $A, B \in C$  pertencem a uma mesma reta, vamos mostrar, em princípio, que os triângulos  $\triangle$  ABD e  $\triangle$  BCE são semelhantes.

Note que:

$$
(x_1, y_1) \in f \to y_1 = ax_1 + b \qquad (1)
$$
  

$$
(x_2, y_2) \in f \to y_2 = ax_2 + b \qquad (2)
$$
  

$$
(x_3, y_3) \in f \to y_3 = ax_3 + b \qquad (3)
$$

Subtraindo a equação ( 2 ) de ( 3 ) e fazendo o mesmo para as equações (1) e (2) tem-se:

$$
y_3 - y_2 = a(x_3 - x_2)
$$
 (4)  

$$
y_2 - y_1 = a(x_2 - x_1)
$$
 (5).

Isolando o coeficiente  $\alpha$  em ambas nas equações (4) e (5), tem se

$$
a = \frac{x_3 - x_2}{y_3 - y_2} \text{ e } a = \frac{x_2 - x_1}{y_2 - y_1}.
$$

Logo os triângulos  $\triangle$  ABD e  $\triangle$  BCE são semelhantes e assim, os ângulos  $\alpha \in \beta$ são iguais e, consequentemente  $A, B \in \mathcal{C}$  estão alinhados. Daí está provado que o gráfico da função afim é uma reta.

Sabendo agora, que o gráfico da função afim é uma reta e com apenas de dois pontos pode se obtê-la. Tal recurso para a construção dos gráficos.

O conjunto imagem da função afim  $f: \mathbb{R} \to \mathbb{R}$  definida por  $f(x) = ax + b$  com  $a \neq 0$  é R.

De fato, qualquer que seja  $y \in \mathbb{R}$  existe  $x = (y - b)/a$ ,  $x \in \mathbb{R}$  tal que

$$
f(x) = f((y - b)/a) = a \cdot \left(\frac{y - b}{a}\right) + b = y.
$$

O coeficiente a da função  $f(x) = ax + b$  é denominado *coeficiente angular* ou declividade da reta representada no plano cartesiano, já o coeficiente  $b$  da função  $y = ax + b$  é denominado *coeficiente linear*.

Zero de uma função é todo número x cuja imagem é nula, isto é,  $f(x) = 0$ . Assim para determinarmos o zero de uma função afim, basta resolver a equação do 1º grau  $ax + b = 0$ , que apresenta uma única solução  $x = -(b/a)$ .

De fato, resolvendo  $ax + b = 0$ ,  $a \ne 0$ , temos:

$$
ax + b = 0 \Leftrightarrow ax = -b \Leftrightarrow x = -(b/a)
$$

A função  $f: A \to B$  definida por  $y = f(x)$  é crescente no conjunto  $A_1 \subset A$  se, para dois valores quaisquer  $x_1$  e  $x_2$ , pertencente a  $A_1$ , com  $x_1 < x_2$ , tivermos  $f(x_1) < f(x_2)$ , ou melhor, f é crescente quando

$$
\forall x_1, x_2 \in \mathbb{R}, \text{ se } x_1 < x_2 \implies f(x_1) < f(x_2).
$$

A função  $f: A \rightarrow B$  definida por  $y = f(x)$  é *decrescente* no conjunto  $A_1 \subset A$ se, para dois valores quaisquer  $x_1$  e  $x_2$ , pertencente a  $A_1$ , com  $x_1 < x_2$ , tivermos  $f(x_1) > f(x_2)$ .

Em símbolos, é decrescente quando

$$
\forall x_1, x_2 \in \mathbb{R}, \text{ se } x_1 < x_2 \implies f(x_1) < f(x_2).
$$

Assim sendo, a função afim  $f(x) = ax + b$  é *crescente* se, e somente se, o coeficiente angular a for positivo, e é decrescente se, e somente se, o coeficiente angular  $\alpha$  for negativo.

De fato:

•  $f(x) = ax + b$  é crescente  $\Leftrightarrow \frac{f(x_1) - f(x_2)}{x_1 - x_2} > 0 \Leftrightarrow$  $\Leftrightarrow \frac{(ax_1 + b) - (ax_2 + b)}{x_1 - x_2} > 0 \Leftrightarrow \frac{a(x_1 - x_2)}{x_1 - x_2} > 0 \Leftrightarrow a > 0.$ 

• 
$$
f(x) = ax + b
$$
 é decreaseente  $\Leftrightarrow \frac{f(x_1) - f(x_2)}{x_1 - x_2} < 0 \Leftrightarrow$   

$$
\Leftrightarrow \frac{(ax_1 + b) - (ax_2 + b)}{x_1 - x_2} < 0 \Leftrightarrow \frac{a(x_1 - x_2)}{x_1 - x_2} < 0 \Leftrightarrow a < 0.
$$

#### 3.4.1 Sinal de uma função

Seja a função  $f: A \rightarrow B$  definida por  $y = f(x)$ . Vamos resolver o problema: "Para que valores de x temos  $f(x) > 0, f(x) = 0$  ou  $f(x) < 0$ ?"

Resolver este problema significa estudar o sinal da função  $y = f(x)$  para cada  $x$  pertencente ao seu domínio.

Para se estudar o sinal de uma função, quando a função está representada no plano cartesiano, basta examinar se é positiva, nula ou negativa a ordenada de cada ponto da curva.

Considerando que  $x = -(b/a)$ , zero da função afim  $f(x) = ax + b$ , é o valor de x para os qual  $f(x) = 0$ , examinemos, então, para que valores ocorre  $f(x) > 0$  ou  $f(x) < 0$ .

Desse modo considera-se dois casos.

 $f(x) = ax + b > 0 \Leftrightarrow ax > -b \Leftrightarrow x > -\frac{b}{a}$  $f(x) = ax + b < 0 \Leftrightarrow ax < -b \Leftrightarrow x < -\frac{b}{a}$ 

 $2^{\circ}$  caso:  $a < 0$ 

 $1^\circ$  caso:  $a > 0$ 

$$
f(x) = ax + b > 0 \iff ax > -b \iff x < -\frac{b}{a}
$$

$$
f(x) = ax + b < 0 \iff ax < -b \iff x > -\frac{b}{a}
$$

 $\lambda$ 

# 4. FUNÇÃO DO 2º GRAU

Uma aplicação f de R em R recebe o nome de *função quadrática* ou do 2<sup>°</sup> *grau* quando associa a cada  $x \in \mathbb{R}$  o elemento  $(ax^2 + bx + c) \in \mathbb{R}$ , em que a, b, c são números reais dados e  $a \neq 0$ .

O gráfico da função quadrática  $y = ax^2 + bx + c$  é uma parábola e pode ter sua concavidade voltada para cima ou voltada para baixo. Se  $a > 0$ , a concavidade da parábola está voltada para cima e se  $a < 0$ , a concavidade da parábola está voltada para baixo.

Os zeros ou raízes da função quadrática  $f(x) = ax^2 + bx + c$  são os valores de x reais tais que  $f(x) = 0$ , ou seja,  $ax^2 + bx + c = 0$ .

Observe que a existência de raízes reais para a equação do segundo grau  $ax^2 + bx + c = 0$  fica condicionada ao discriminante  $\Delta = b^2 - 4ac$ , isto é,  $\sqrt{\Delta}$  deve ser real. Assim, têm-se três casos a considerar:

 $1^{\circ}$ )  $\Delta > 0$ , a equação apresentará duas raízes distintas, que são:

$$
x_1 = \frac{-b + \sqrt{\Delta}}{2a} \text{ e } x_2 = \frac{-b - \sqrt{\Delta}}{2a};
$$

 $2^{\circ}$ )  $\Delta = 0$ , a equação apresentará duas raízes iguais, que são:

$$
x_1 = x_2 = \frac{-b}{2a};
$$

 $3^{\circ}$ )  $\Delta$  < 0, sabendo que nesse caso  $\sqrt{\Delta} \notin \mathbb{R}$ , diremos que a equação não apresenta raízes reais.

A determinação do vértice da parábola ajuda na elaboração do gráfico e permite determinar a imagem da função bem como seu valor máximo ou mínimo. Para comprovar observa-se o gráfico abaixo:

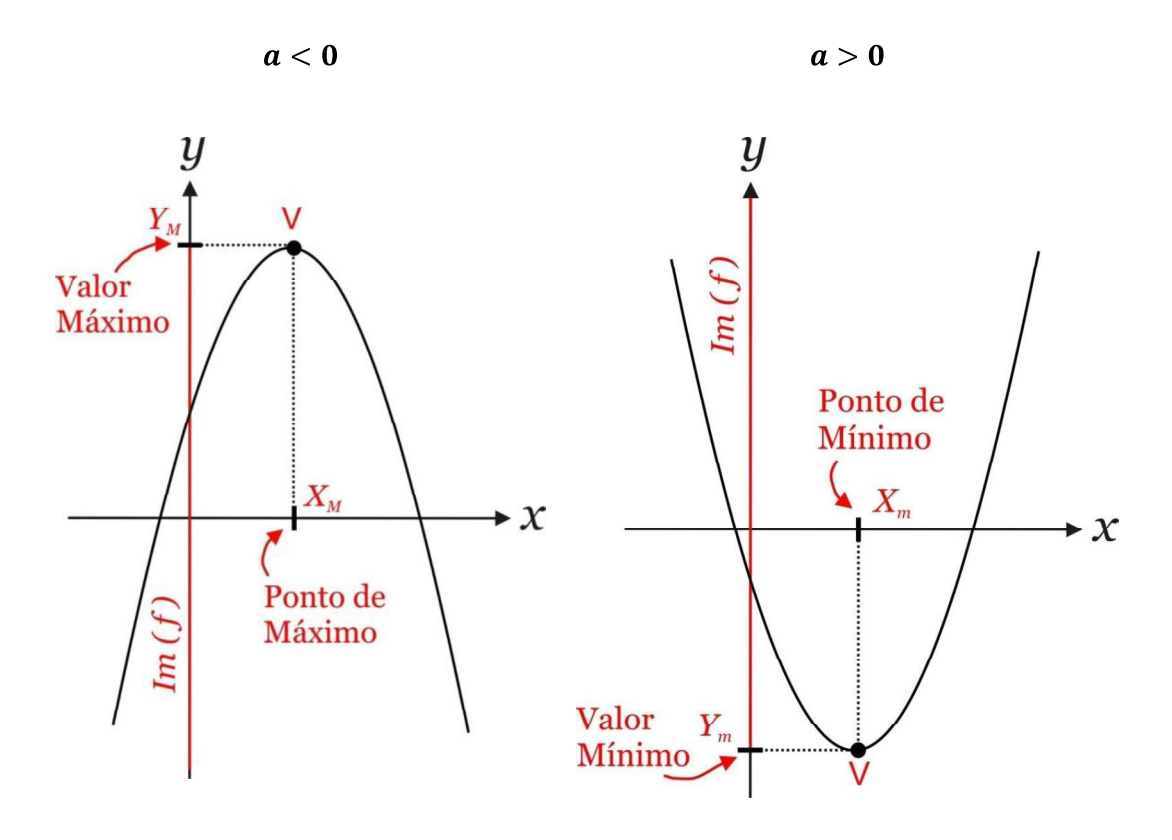

Figura 13: Gráfico do vértice da parábola, imagem e valor máximo ou mínimo da função quadrática.

Uma das maneiras de determinar o vértice é lembrar que a parábola, que representa uma função quadrática, é simétrica em relação ao eixo vertical. Determinando a posição desse eixo, encontra-se a abscissa do vértice, e com a abscissa do vértice obtêm-se a ordenada. Opcionalmente, podemos usar fórmulas para obter o vértice.

Como  $x_v + k$  e  $x_v - k$  são equidistantes de  $x_v$ , temos,

$$
f(x_v + k) = f(x_v - k).
$$

Então:

$$
a(x_v + k)^2 + b(x_v + k) + c = a(x_v - k)^2 + b(x_v - k) + c \implies
$$
  

$$
a(x_v^2 + 2x_vk + k^2) + bx_v + bk + c = a(x_v^2 - 2x_vk + k^2) + bx_v - bk + c \implies
$$
  

$$
2ax_vk + bk = -2ax_vk - bk \implies 4ax_vk = -2bk \implies x_v = -\frac{b}{2a}.
$$

Sabe-se, ainda que  $y_v = f(x_v)$ . Assim,

$$
y_v = f\left(-\frac{b}{2a}\right) \implies y_v = a\left(-\frac{b}{2a}\right) + b\left(-\frac{b}{2a}\right) + c \implies y_v = \frac{b^2}{4a} - \frac{b}{2a} + c \implies y_v = \frac{b^2 - 2b^2 + 4ac}{4a} \implies y_v = \frac{-b^2 + 4ac}{4a} \implies y_v = -\frac{b^2 - 4ac}{4a} \implies y_v = -\frac{\Delta}{4a}.
$$

Portanto, as coordenadas do vértice de uma parábola são

$$
x_v = -\frac{b}{2a} e y_v = -\frac{\Delta}{4a}
$$

Dada a função  $f: \mathbb{R} \to \mathbb{R}$  tal que  $f(x) = ax^2 + bx + c$ , com  $a \ne 0$ , se  $V(x_v, y_v)$  é o vértice da parábola correspondente, então,

$$
a > 0 \iff y_v \text{ é o valor mínimo de } f \iff Im(f) = \{y \in \mathbb{R} \mid y \ge y_v\}
$$

$$
a < 0 \iff y_v \text{ é o valor máxima de } f \iff Im(f) = \{y \in \mathbb{R} \mid y \le y_v\}
$$

Estudar o sinal da função quadrática  $f(x) = ax^2 + bx + c, a \ne 0$  significa determinar o valores reais de x para os quais  $f(x)$  se anula  $(f(x) = 0)$ ,  $f(x)$  é positiva  $(f(x) > 0)$  e  $f(x)$  é negativa  $(f(x) < 0)$ , ou, de modo equivalente significa resolver inequações do tipo  $f(x) \ge 0$  e  $f(x) < 0$ . Esse estudo vai depender do discriminante  $\Delta = b^2 - 4ac$ , da equação do 2<sup>o</sup> grau correspondente  $ax^2 + bx + c = 0$ , do coeficiente e dos zeros da função, se existirem.

Dependendo do discriminante, podem ocorrer três casos. Sendo que para cada caso, de acordo com o coeficiente  $a$ , podem ocorrer duas situações:

 $1^\circ$  caso:  $\Delta > 0$ 

Neste caso:

- a função admite dois zeros reais diferentes:  $x_1$  e  $x_2$ ;
- $\bullet$  a parábola, que representa a função, intersecta x em dois pontos.

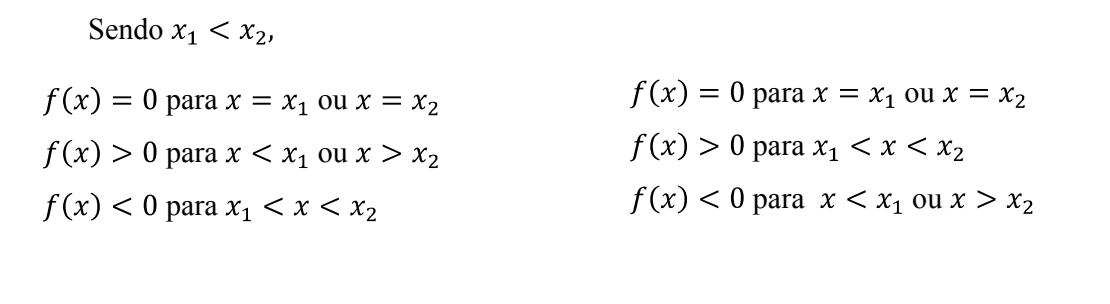

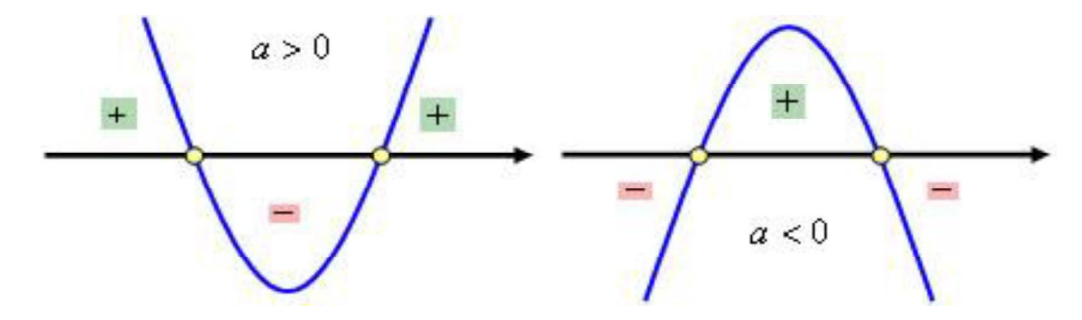

Figura 14: Gráfico do estudo do sinal da função quadrática, caso  $\Delta$  > 0.

Assim, quando  $\Delta > 0$ ,  $f(x)$  tem o sinal oposto ao de a, quando x está entre as raízes da equação e tem sinal de  $\alpha$  quando  $x$  está fora do intervalo das raízes.

 $2^{\circ}$  caso:  $\Delta = 0$ 

Neste caso:

- a função admite um zero real duplo  $x_1 = x_2$ ;
- $\bullet$  a parábola que representa a função tangencia o eixo  $x$ .

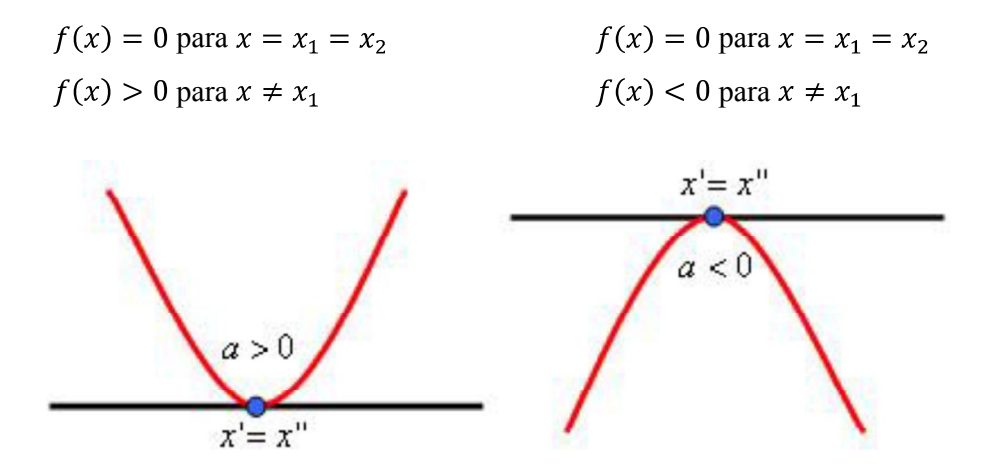

Figura 15: Gráfico do estudo do sinal da função quadrática, caso  $\Delta = 0$ .

Assim, quando  $\Delta = 0$ ,  $f(x)$  tem sinal de *a* para x diferente da raiz da equação.

# $3^\circ$  caso:  $\Delta$  < 0

Neste caso:

- a função não admite zeros reais;
- $\bullet$  a parábola que representa a função não intersecta o eixo  $x$ .

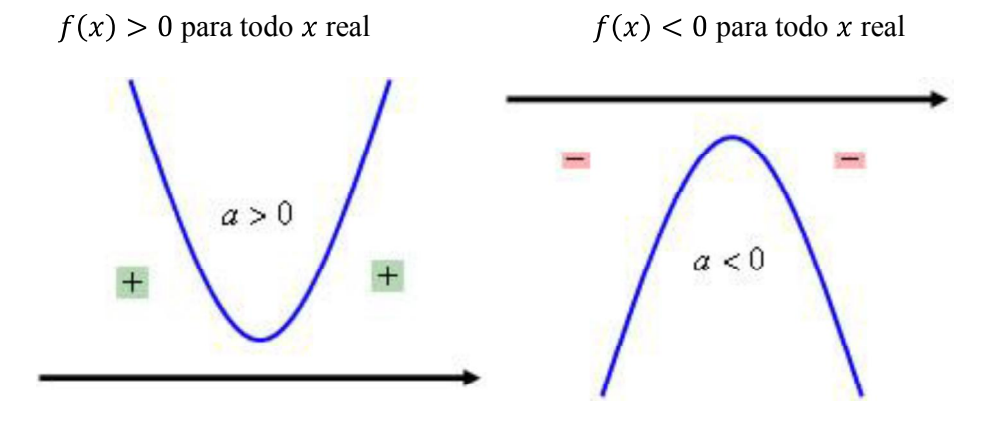

Figura 16: Gráfico do estudo do sinal da função quadrática, caso  $\Delta$ < 0.

#### 5. CONHECENDO O SOFTWARE GEOGEBRA

O GeoGebra é um *software* gratuito de matemática dinâmica educativo interativo desenvolvido para o ensino e aprendizagem da matemática nos vários níveis de ensino, facilitando a compreensão e/ou visualização de diversos conceitos matemáticos. Reunindo recursos de geometria, álgebra, tabelas, gráficos, probabilidade, estatística e cálculos em um único ambiente. O GeoGebra tem a vantagem didática de apresentar, ao mesmo tempo, representações diferentes de um mesmo objeto que interagem entre si. Escrito em JAVA e disponível em português, o GeoGebra é multiplataforma, podendo ser instalado em computadores com *Windows, Linux* , *Mac OS X,* etc*.* e em *smartphones* ou *tablets* com *Android, IOS ou Windows Phone* (MOTA, 2013).

O GeoGebra foi desenvolvido como projeto de dissertação de mestrado de Markus Hohenwarter na Universidade de Salzburg, na Áustria. Depois de publicar o software na Internet em 2002, Hohenwarter teve, inesperadamente, um feedback extremamente positivo dos professores e o projeto ganhou ainda vários prêmios de *software* educativo, incluindo o Prémio Europeu de Software Acadêmico 2002, que o inspirou a continuar o desenvolvimento do GeoGebra na sua tese de doutrorado e tem prosseguido em desenvolvimento até hoje na *Florida Atlantic University* com uma equipe internacional de programadores e traduzido por colaboradores voluntários de diversos países.

Atualmente na versão 5.0, é possível instala-lo acessando o endereço eletrônico http://www.geogebra.org/cms/pt\_BR/download/ e, em seguida, fazendo o download da versão do GeoGebra de acordo com o seu sistema operacional (Figura 17).

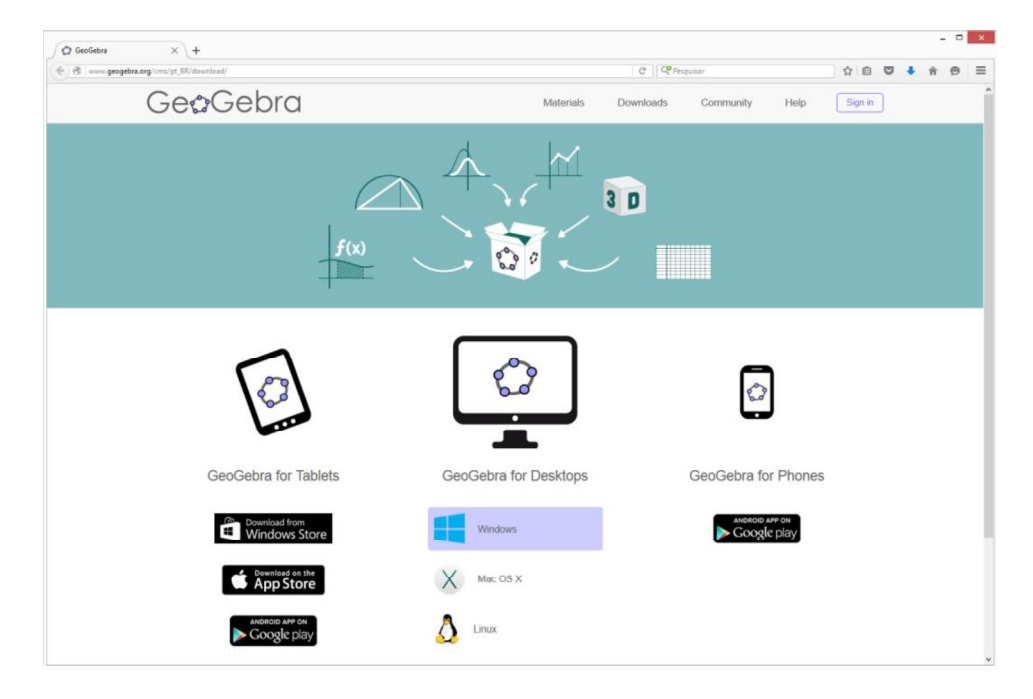

Figura 17: Página de download do aplicativo GeoGebra.

Após o termino do download, execute o arquivo de instalação e clique em continuar sempre que for necessário, e no término, um ícone do GeoGebra será criado na área de trabalho do computador.

# 5.1 Introdução ao GeoGebra e primeiras instruções

A (Figura 18) mostra a tela inicial do GeoGebra, composta por uma Barra de Menu, Barra de Ferramentas, Janela de Álgebra e de Visualização, Campo de Entrada e Ajuda.

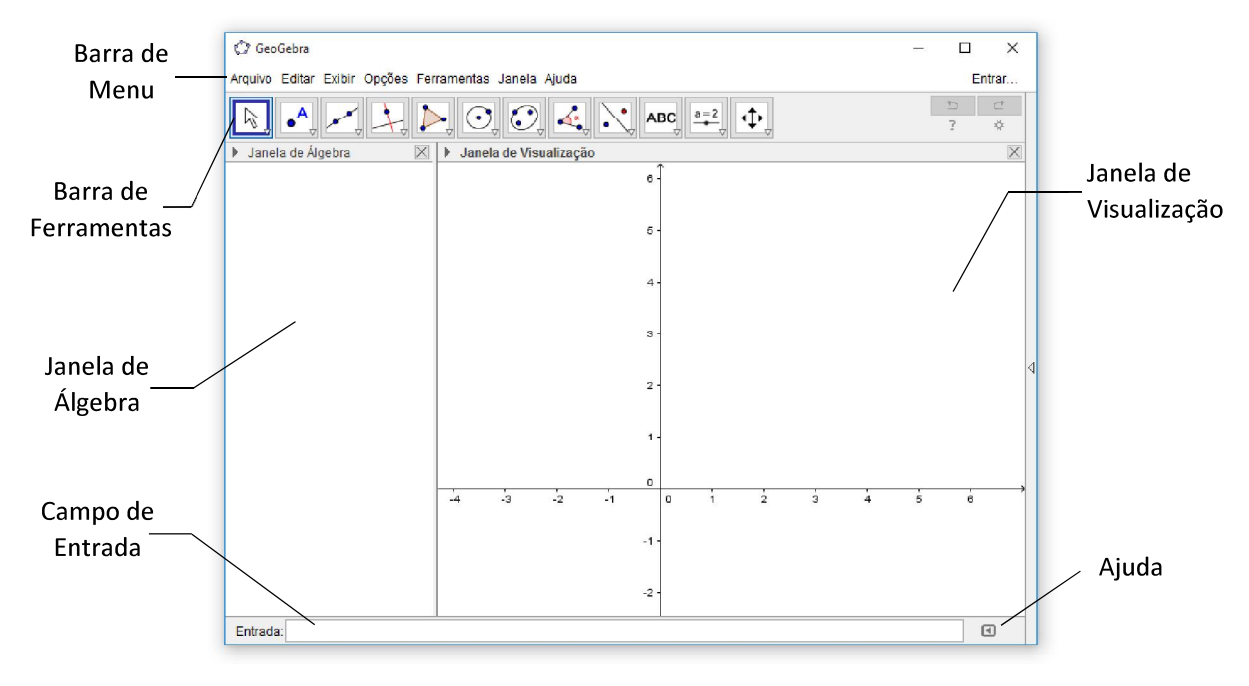

Figura 18: Tela inicial do GeoGebra

A Barra de Menu é composta pelas funções Arquivo, Editar, Exibir, Opções, Ferramentas, Janela e Ajuda, onde cada um tem sua especificidade.

Na opção Arquivo podemos abrir ou salvar (Gravar ou Gravar como) os projetos em arquivos (ggb), abrir uma nova janela do GeoGebra, abrir arquivos recentes e arquivos da plataforma GeoGebraTube, dentre outras funções. O GeoGebraTube é uma plataforma onde desenvolvedores/colaboradores do GeoGebra, professores, alunos e simpatizantes do *software* ao redor do mundo compartilham recursos e construções realizadas no GeoGebra, sendo assim professores e alunos podem buscar recursos para enriquecer e facilitar o conteúdo explorado em sala de aula, podendo adaptar o arquivo caso necessário.

A função Editar permite Desfazer, Refazer, Copiar, Colar, Copiar para área de transferência, Inserir Imagem de, Propriedades e Selecionar tudo. Temos ainda as teclas de atalhos que facilitam o trabalho, tais como os conhecidos Ctrl+C e Ctrl+V para copiar e colar e ainda Ctrl+Z e Ctrl+Y para desfazer e refazer, respectivamente

Em Exibir temos os ícones indicados na figura a seguir.

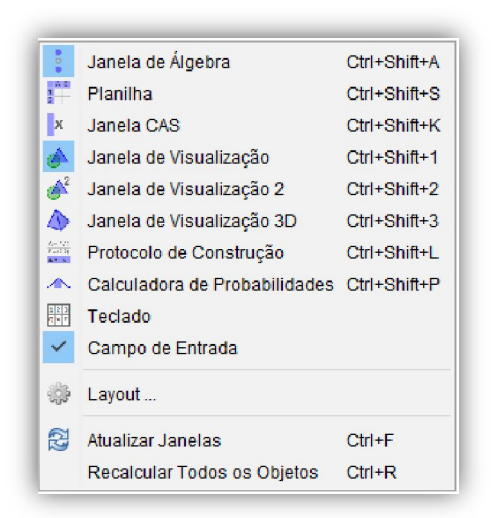

Figura 19: Opção Exibir da Barra de Menu.

Nele podemos exibir ou ocultar elementos da página inicial do GeoGebra tais como as Janela de Álgebra, Janela Visualização e Janela Visualização 3D, ou ainda exibir janelas auxiliares como planilhas, protocolo de construção, calculadora de probabilidades e outros. O protocolo de construção e um recurso que pode ser útil na hora de acompanhar o passo a passo das construções ou ainda aprender a construir um objeto a partir de arquivos já prontos, como os encontrados na plataforma do GeoGebraTube, que também pode ser acessado pelo *site*  https://www.geogebra.org/materials/.

Já em Opções podemos configurar o idioma do *software,* o tamanho da fonte, a quantidade de casas decimais, etc. Em Ferramentas ferramentas inserindo ou removendo ícones responsáveis por auxiliar as construções, permite também gerenciar uma ferramenta ou criar uma nova.

A Janela abre uma nova Janela do GeoGebra, deixando a anterior aberta também e em Ajuda podemos ter acesso a *links* que nos leva a *sites* onde é possível consultar tutoriais e o manual do GeoGebra. Temos ainda o Fórum do GeoGebra, Reportar Erro e Sobre/Licença.

### 5.1.1 A Zona Algébrica e Zona Gráfica

A Janela de Álgebra é a zona onde são representadas algebricamente as construções realizadas tais com: coordenadas de pontos, segmentos, retas, valores, medidas, equações, funções, áreas, volumes, matrizes, etc.

Já na Janela de Visualização podemos visualizar graficamente, no plano cartesiano, os pontos, segmentos, retas, funções, polígonos, seções cônicas, entre outros objetos. Esses objetos vêm com uma configuração predefinida pelo *software* (cor, espessura da linha, transparência/opacidade, etc.) mas podem ser mudados pelo usuário no decorrer das realizações das atividades.

Na Janela de Visualização 3D, além de todos os objetos exibidos na Janela de Visualização, podemos ver objetos em terceira dimensão, tais como: sólidos, planos, funções, polígonos, seções cônicas, retas, segmentos, pontos, entre outros objetos.

O campo de Entrada serve para realizarmos construções de objetos de maneira mais rápida e precisa, para isso, digitamos os comandos específicos no campo Entrada e os objetos aparecerão na tela do programa.

## 5.1.2 Barra de Ferramentas

A Barra de Ferramenta é o local onde estão os principais ícones que vão auxiliar o usuário. Cada janela de exibição tem suas principais ferramentas, mostraremos apenas os ícones que aparecem na Barra de Ferramenta quando as Janela de Álgebra e a Janela de Visualização estão ativadas.

Com a Janela de Visualização ativada, veremos a Barra de Visualização dividida em 12 janelas, cada janela possui várias ferramentas. Para visualizar essas ferramentas, basta clicar na parte inferior do ícone (Figura 20). Perceba que cada ícone tem um desenho e um nome, isso ajudará a conhecer ou lembrar o que a ferramenta faz.

A seguir, detalharemos os ícones da Barra de Ferramenta.

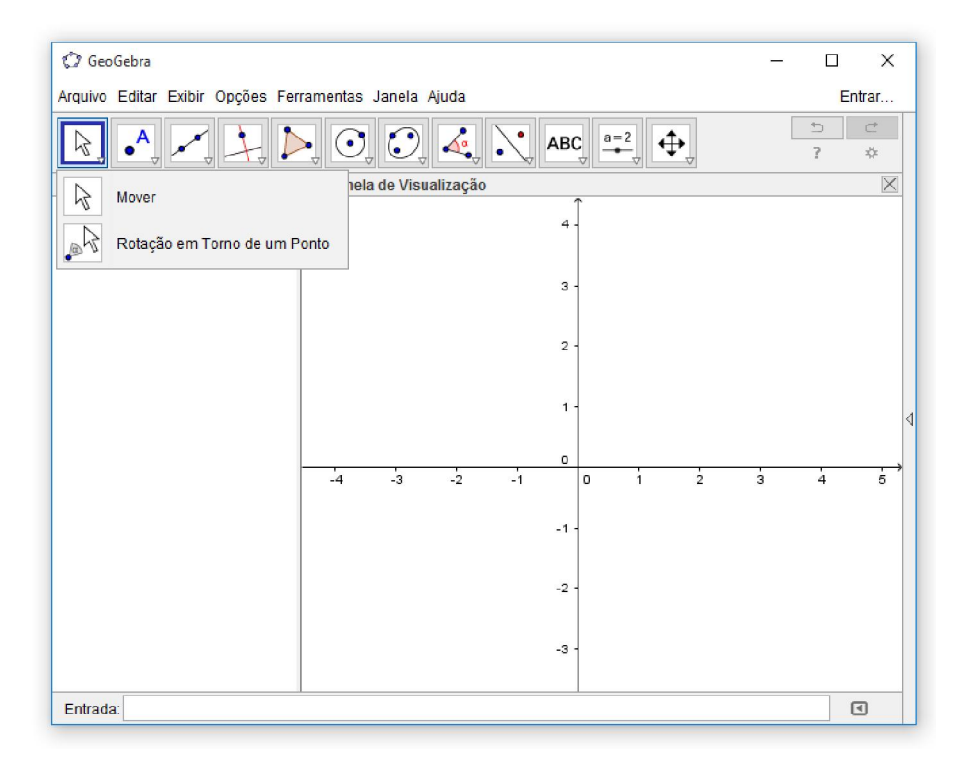

# Ferramentas da Janela 1

Figura 20: Janela 1 da Barra de Ferramenta.

 $\beta$ Mover: Permite selecionar, mover e manipular objetos. Também pode selecioná-la apertando o botão "Esc" do teclado.

 $\frac{1}{\sqrt{2}}$ Rotação em Torno de um Ponto: Permite girar objetos em torno de um ponto selecionando primeiro o centro e, depois, arrastando o objeto.

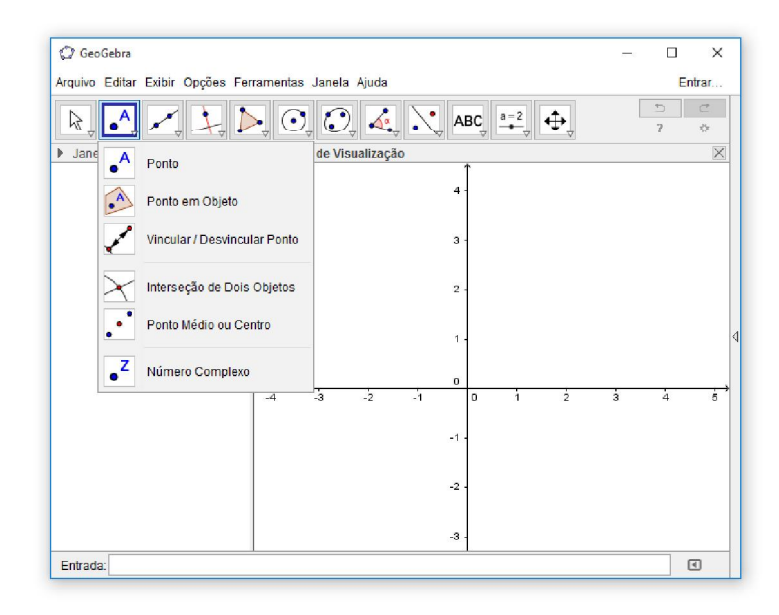

Ferramentas da Janela 2

Figura 21: Janela 2 da Barra de Ferramenta.

 $\mathbf{A}$ Novo ponto: Permite cria pontos clicando na janela de visualização em espaço livre ou sobre um objeto. No GeoGebra, ao criar um ponto, automaticamente ele recebe um nome ou rótulo. Essa nomeação se dá usando as letras maiúsculas do nosso alfabeto  $(A, B, C, ...).$ 

Ponto em Objeto: Permite cria pontos clicando no interior de um objeto ou em sua fronteira.

Vincular/Desvincular Ponto: Permite vincular itens clicando em um ponto e em um objeto.

Interseção de Dois Objetos: Permite criar pontos de interseção de dois objetos. Para utilizar esta ferramenta, basta apontar o curso diretamente sobre a interseção dos objetos.

Ponto Médio ou Centro: Cria ponto médio ou centro de dois pontos, um segmento, um círculo ou uma cônica.

z  $\bullet$ Número Complexo: Permite inserir números complexos clicando na janela de visualização.

#### C GeoGebra  $\Box$  $\times$ Arquivo Editar Exibir Opções Ferramentas Janela Ajuda Entrar.  $\Box$  $\bullet$ <sup>A</sup>  $\odot$   $\odot$  $\sum$  ABC  $\frac{a-2}{a}$  $\oplus$  $\sqrt{2}$ R 森 I Janela de Áli Reta Segmento to com Comprimento Fixo inho Poligona Vetor a Partir de um Ponto -3  $\hfill \Box$ Entrada:

## Ferramentas da Janela 3

Figura 22: Janela 3 da Barra de Ferramenta.

Reta: Permite definir uma reta através de dois pontos.

سی

Segmento: Permite definir um segmento através de dois pontos, esses pontos serão extremidades do segmento criado.

 $\frac{a}{\sqrt{a}}$ Segmento com Comprimento Fixo: Permite criar um segmento selecionado primeiro um ponto e, depois, digitando o comprimento do segmento.

ø Semirreta: Selecione primeiro a origem e, depois, outro ponto para definir a semirreta.

ئى Caminho Poligonal: Selecione todos os vértices e, então, clique novamente no vértice inicial.

Vetor: Selecione primeiro a origem e, depois, a outra extremidade.

Vetor a Partir de um Ponto: Selecione primeiro o ponto de origem e, depois, um vetor.

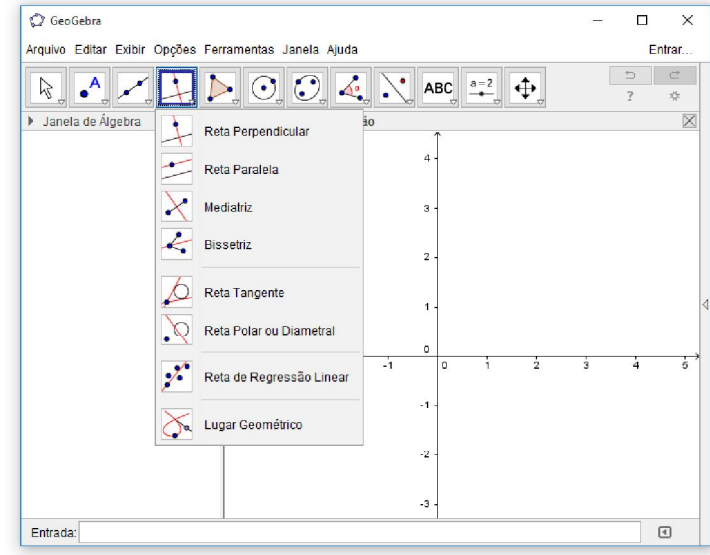

Ferramentas da Janela 4

Figura 23: Janela 4 da Barra de Ferramenta.

Reta perpendicular: Selecione primeiro o ponto e, depois, uma reta (ou segmento, ou semirreta, ou vetor) na qual uma reta perpendicular será criada.

**Reta Paralela:** Selecione primeiro o ponto e, depois, uma reta (ou segmento, ou semirreta, ou vetor) na qual uma reta paralela será criada.

Mediatriz: Selecione dois pontos ou um segmento.

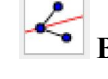

Bissetriz: Selecione três pontos ou duas retas.

Reta Tangente: Selecione primeiro um ponto e, depois, um círculo, uma cônica ou uma função.

Reta Polar ou Diametral: Selecione primeiro um ponto ou uma reta e, depois, um círculo ou uma cônica.

 $\frac{1}{2}$ Reta ou Regressão Linear: Selecione pontos usando o retângulo de seleção ou selecione uma lista de pontos.

Lugar Geométrico: Selecione o ponto do lugar geométrico e, depois, o ponto sobre o objeto ou o controle deslizante.

#### GeoGebra  $\Box$  $\times$ Arquivo Editar Exibir Opções Ferramentas Janela Ajuda Entrar.  $\overline{\phantom{a}}$  $\odot$  $\bullet$ <sup>A</sup>  $a = 2$  $\hat{\mathbf{t}}$ ABC R  $\bullet$ x Janela de Álgebra Polígono  $\overline{4}$ Polígono Regular Polígono Rígido 3 Polígono Semideformável  $\overline{c}$  $-1$  $\cdot 2$ -3

# Ferramentas da Janela 5

Figura 24: Janela 5 da Barra de Ferramenta.

Entrada:

Polígono: Selecione todos os vértices e, então, clique novamente no vértice inicial.

 $\mathbf{D}$ Polígono Regular: Selecione primeiro dois pontos e, depois, digite o número de vértices.

 $\mathcal{D}$ Polígono Rígido: Selecione todos os vértices e, então clique no primeiro vértice novamente (ou apenas clique sobre um polígono para fazer uma cópia rígida).

ţ Polígono Semideformável: Selecione todos os vértices e, então, clique novamente no vértice inicial.

 $\overline{a}$ 

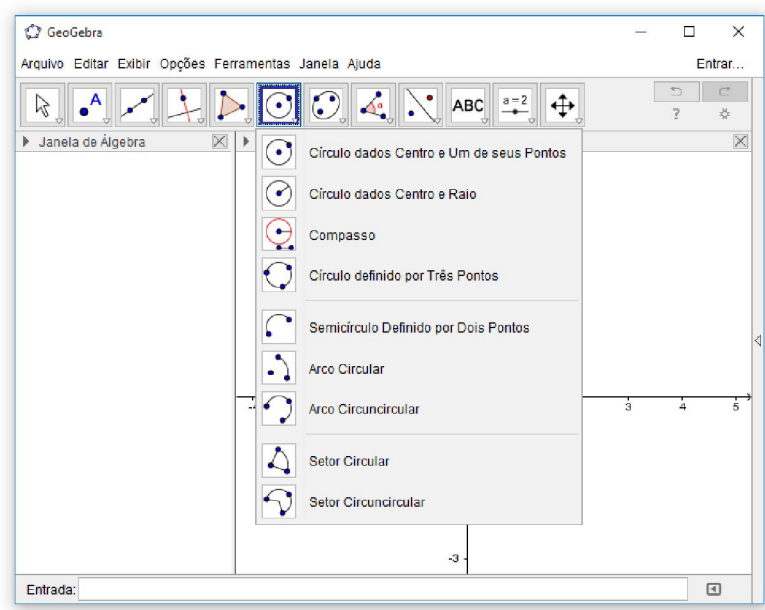

Ferramentas Janela 6

Figura 25: Janela 6 da Barra de Ferramenta.

 $\left( \cdot \right)$ Circulo dados Centro e Um de seus Pontos: Selecione o centro e, depois, um ponto do círculo.

Circulo dados Centro e o Raio: Selecione o centro e, depois, digite a medida do raio.

Compasso: Selecione um segmento ou dois pontos para definir o raio e, depois, o centro.

Circulo Definido por Três Pontos: Selecione três pontos do círculo.

Semicírculo Definido por Dois Pontos: Selecione dois pontos.

- Arco Circular: Selecione o centro e, depois, dois pontos.
- 

**Arco Circuncircular:** Selecione três pontos.

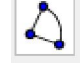

Setor Circular: Selecione o centro e, depois, dois pontos.

Setor Circuncircular: Selecione três pontos.

# Ferramentas Janela 7

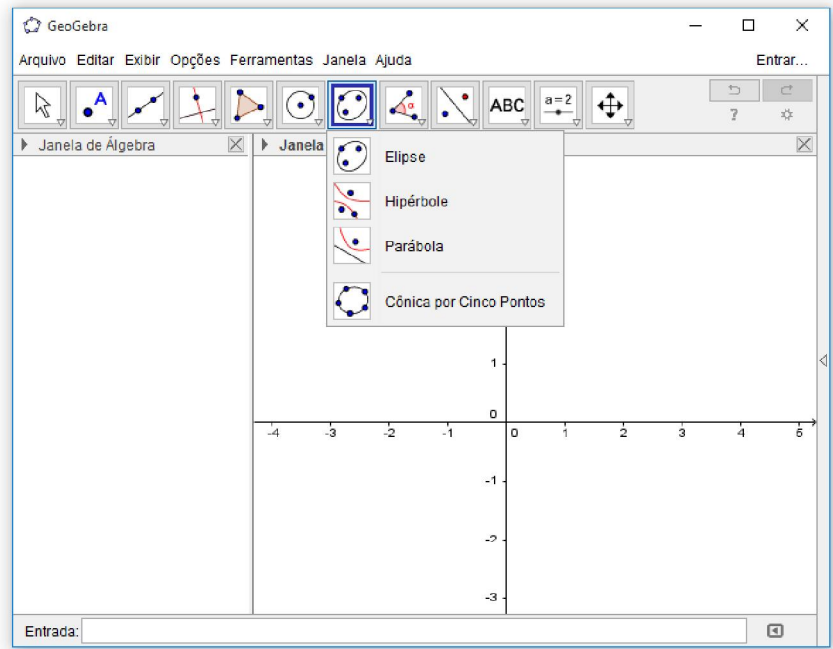

Figura 26: Janela 7 da Barra de Ferramenta.

Elipse: Selecione dois focos e, depois, um ponto da elipse.

 $\overline{\phantom{0}}$ 

**Hipérbole:** Selecione dois focos e, depois, um ponto da hipérbole.

Parábola: Selecione primeiro o foco e, depois, a diretriz.

Cônica por Cinco Pontos: Selecione cinco pontos da cônica.

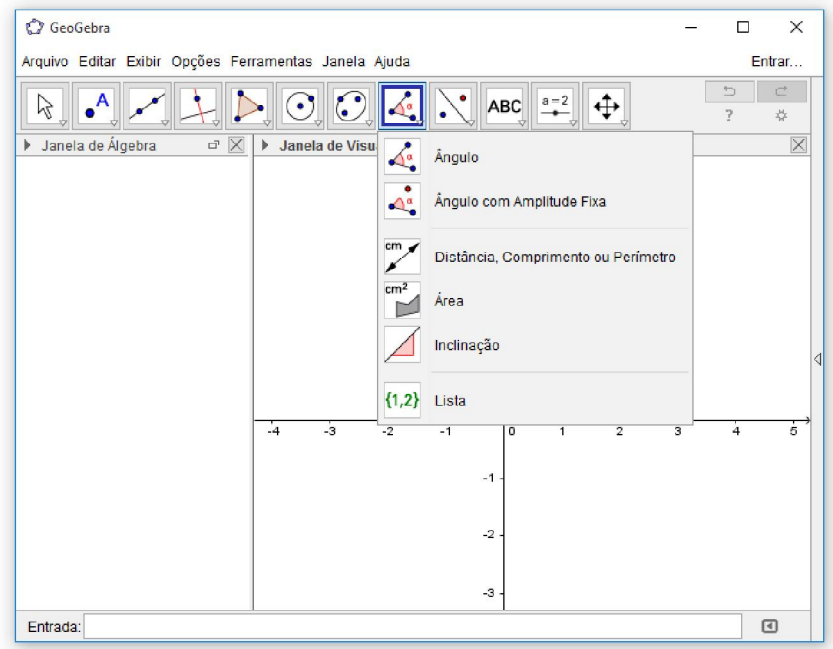

Ferramentas da Janela 8

Figura 27: Janela 8 da Barra de Ferramenta.

Ângulo: Selecione três pontos ou duas retas.

Angulo com Amplitude Fixa: Selecione um ponto, um vértice e uma amplitude para o ângulo.

✔ Distância, Comprimento ou Perímetro: Essa ferramenta nos dá o valor da distância entre dois pontos, ou entre um ponto e uma reta, determina também o comprimento de um segmento e o perímetro (de um polígono, de uma circunferência,

 $\ldots$ ).  $cm<sup>2</sup>$ 

 ${1,2}$ 

cm,

 $\mathbb Z$ Área: Essa ferramenta determina o valor numérico da área de um polígono, de um círculo ou de uma elipse.

Inclinação: Selecione uma reta (ou semirreta ou um segmento).

Lista: Selecione células e, então, clique no botão de ferramentas.

#### GeoGebra  $\Box$ X Arquivo Editar Exibir Opções Ferramentas Janela Ajuda Entrar.  $\Box$  $\mathfrak{C}$  $\beta$  $\odot$   $\odot$ ABC  $a = 2$ ↔ \*  $\times$ Janela de Álgebra **Janela de Visualizaca** Reflexão em Relação a uma Reta Reflexão em Relação a um Ponto Inversão Rotação em Torno de um Ponto Translação por um Vetor Homotetia  $\frac{1}{2}$  $-1$  $-2$  $-3$ Entrada  $\textcolor{red}{\textcircled{\scriptscriptstyle{1}}}\hspace{-1.5mm}$

Ferramentas Janela 9

Figura 28: Janela 9 da Barra de Ferramenta.

 $\bullet$ Reflexão em Relação a uma Reta: Selecione primeiro o objeto e, depois, a reta de reflexão.

 $\mathbb{R}^2$ Reflexão com Relação a um Ponto: Selecione primeiro o objeto e, depois, o centro da reflexão.

Inversão: Selecione primeiro o objeto e, depois, o círculo.

 $\bullet^\bullet$ 

 $\circ$ Rotação em Torno de um Ponto: Selecione primeiro o objeto, depois o centro e, então, o ângulo de rotação.

Ý Translação por um Vetor: Selecione primeiro o objeto a ser transladado e, depois, um vetor.

Homotetia: Selecione o objeto, depois o centro e, a razão da homotetia.

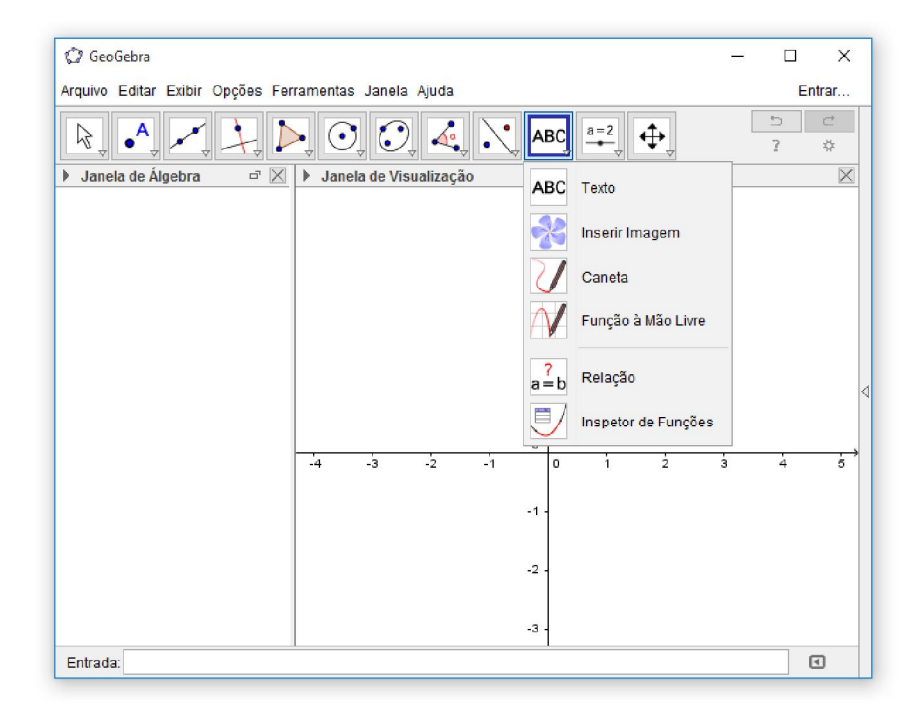

Ferramentas da Janela 10

Figura 29: Janela 10 da Barra de Ferramenta.

ABC Texto: Clique na área de trabalho ou em um ponto para criar um texto.

Inserir Imagem: Clique na Janela de Visualização ou em um ponto para ajustar o canto esquerdo inferior da imagem.

Caneta: Escreva na janela de visualização. Mude a cor usando a barra de estilo.

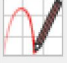

Função à Mão Livre: Desenha uma função ou um objeto arrastando-se o mouse.

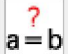

U

Relação: Selecione dois objetos.

Inspetor de Funções: Selecione uma função.

#### C GeoGebra  $\Box$  $\times$ Arquivo Editar Exibir Opções Ferramentas Janela Ajuda Entrar.  $\bullet$ <sup>A</sup>  $\triangleright$  $\odot$  0 ↔  $\mathbb{Z}$ ℄  $\sqrt{a}$ ABC ÷. > Janela de Álgebr **la de Visualizaç** Controle Deslizante Caixa para Exibir / Esconder Objetos OK) Botão  $2 \mid a=1$  Campo de Entrada  $\frac{1}{4}$  $\frac{1}{2}$  $\frac{1}{2}$ Ĵ3 -2  $-3$  $-4$  $\textcolor{red}{\textcolor{blue}{\boxtimes}}$ Entrada

Ferramentas da Janela 11

Figura 30: Janela 11 da Barra de Ferramenta.

 $a = 2$  $\rightarrow$ 

Controle Deslizante: Clique na Janela de Visualização para especificar a posição do controle deslizante.

Caixa para Exibir / Esconder Objetos: Clique na área de trabalho para criar uma caixa.

OK

Botão: Clique na Janela de Visualização para inserir um botão.

Campo de Entrada: Clique na Janela de Visualização para inserir um campo de

texto.

 $a = 1$ 

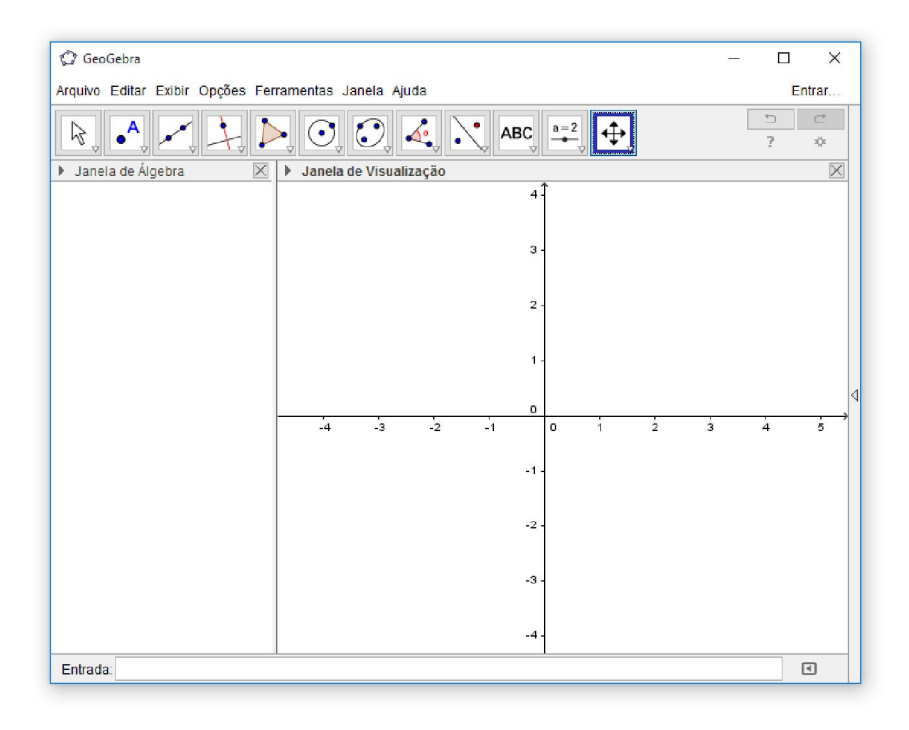

Ferramentas da Janela 12

Figura 31: Janela 12 da Barra de Ferramenta.

⊕ Mover Janela de Visualização: Arraste a Janela de Visualização ou um eixo  $(shif t + arrastar)$ .

Ampliar: Clique na área de trabalho para ampliá-la (Roda do Mouse).

Reduzir: Clique na área de trabalho para reduzi-la (Roda do Mouse).

 $\circ$ Exibir / Esconder Objetos: Selecione os objetos e, em seguida, ative uma ou outra ferramenta.

AA Exibir / Esconder Rótulos: Selecione o objeto para exibir / esconder o seu rótulo.

Copiar Estilo Visual: Clique no objeto modelo e, em seguida, naquele(s) cujo estilo pretende alterar.

Apagar: Selecione o objeto para apagá-lo.

 $\mathbf{\mathfrak{R}}$ 

 $\mathbf{Q}$ 

# 6. Uso do GeoGebra: Observando resultados

O uso das tecnologias na sala de aula vem se tornando uma ferramenta de grande importância, pois consegue auxiliar tanto o professor quanto o aluno na explicação e na compreensão dos conteúdos. Com a tecnologia na aula os alunos sentem-se mais motivados a aprender e a partir disso o docente consegue ensinar de forma mais dinâmica e criativa.

A mudança do olhar do professor, no sentido de se colocar como um mediador do conhecimento vem fazendo com que a aula em uma visão tradicional seja abandonada, dando espaço para implementações das tecnologias no ambiente escolar. Já é possível reconhecer o valor da informática no ensino de matemática através de pesquisas recentes e autores como mostram a significância do computador como uma ferramenta para aprendizagem de matemática. Como verifica Rêgo (2000), em relação ao estudo de funções:

> As principais vantagens dos recursos tecnológicos, em particular o uso de computadores, para o desenvolvimento do conceito de funções seriam, além do impacto positivo na motivação dos alunos, sua eficiência como ferramenta de manipulação simbólica, no traçado de gráficos e como instrumento facilitador das tarefas de resolução de problemas. A utilização de computadores no ensino provocaria, a médio e longo prazo, mudanças curriculares e de atitude profundas uma vez que, com o uso da tecnologia, os professores tenderiam a se concentrar mais nas ideias e conceitos e menos nos algoritmos (RÊGO, 2000, p.76).

De maneira geral, o estudo de funções, nas diversas séries fundamentais, apresenta problemas e dificuldades de ensino e aprendizagem. Isso devido à falta de construção e visualização dos gráficos e curvas das funções. Assim, os estudantes acabam decorando métodos e regras, sem relacioná-los com o verdadeiro conceito da função.

Perante a diversidade de tecnologias existentes, há aquelas que contribuem muito para a fixação de conteúdos específicos, como é o caso do GeoGebra no ensino de funções.

Atualmente no mundo digitalizado que vivemos, percebe-se que a uma insatisfação dos alunos com as aulas "tradicionais", ou seja, aulas que utilizam apenas quadro-negro e giz. Pois estes discentes estão totalmente envolvidos com as novas

tecnologias em suas casas. E só vai aprender efetivamente, se o conteúdo for útil no seu cotidiano.

Mas segundo Valente (1999):

A introdução da informática na educação, segundo a proposta de mudança pedagógica, como consta no programa brasileiro, exige uma formação bastante ampla e profunda dos educadores. Não se trata de criar condições para o professor simplesmente dominar o computador ou o software, mas sim auxiliá-lo a desenvolver conhecimento sobre o próprio conteúdo e sobre como o computador pode ser integrado no desenvolvimento desse conteúdo (VALENTE, 1999, p. 09).

Assim cabe às escolas modernizar-se e acompanhar o ritmo da sociedade, oferecendo um preparo para seus docentes fazer uso dos recursos tecnológicos em suas aulas, tornando-as mais interessantes, motivadoras e capazes de despertar a atenção dos estudantes para aprender.

A formação continuada já é exigida em praticamente todas as áreas, mas quando se diz em educação, requer atualizações constantes, pois para ensinar é preciso aprender, isso exige que o professor deva estar sempre ciente dos novos descobrimentos e estudos para transmitir a seus alunos. O docente hoje precisa assumir seu papel de mediador do conhecimento, mostrando sempre caminhos e possibilidades para chegar à resolução de problemas.

No ensino de Matemática observa-se que novos métodos são sempre bem vindos, uma vez que a dificuldade em aprender a disciplina é constante, o que gera medo e receio em aprendê-la. Diante dessa realidade, cabe ao professor inovar na forma de ensinar. Procurando tornar o ensino mais dinâmico e interessante.

As novas tecnologias é uma grande aliada, pois ajuda na construção do conhecimento, mostra diversos caminhos de resolução e acima de tudo prepara-o paras ser um cidadão de sucesso no futuro.

Os softwares educativos têm como objetivo a autoaprendizagem, pretendendo contribuir para os alunos na aquisição de novos conhecimentos, a partir do uso das tecnologias. Contudo, é necessário deixar claro que todo software precisa da orientação de professores e/ou tutores, para realmente propiciar algo novo. Para Giraffa (1999) todo programa que utiliza uma metodologia que o contextualize no processo ensino e aprendizagem, pode ser considerado educacional.

Assim o uso de softwares educativos no ambiente escolar proporciona aos docentes trabalharem com os campos conceituais, além de facilitar a aprendizagem de conceitos específicos como os de Matemática. LIMA (2009, p.36) afirma que:

> Ao considerar as possibilidades de ensino com o computador, o que pretendo destacar é a dinamicidade desse instrumento que pode ser utilizado para que os alunos trabalhem como se fossem pesquisadores, investigando os problemas matemáticos propostos pelo professor construindo soluções ao invés de esperarem um modelo a ser seguido. LIMA (2009, p.36).

Por isso o software dentro da matemática veio como a possiblidade de ampliar os conteúdos teóricos, além de proporcionar uma visão mais clara e objetiva do conteúdo ministrado na aula. Estes oferecem um ambiente onde os alunos podem criar levantar hipótese e chegarem à solução de diferentes formas.

O matemático Markus Hohenwarter, que sempre teve suas investigações centradas no uso da tecnologia na educação matemática, foi quem criou o software GeoGebra, uma ferramenta de ensino para ser utilizado em ambiente de sala de aula.

Este software proporciona uma visão ampla de diversos conteúdos, como a geometria, a álgebra entre outros. Pois fornece três diferentes formas de ver o objeto matemático: a zona gráfica, a zona álgebra e a folha de cálculo. Isso motiva e envolve o aluno a uma nova percepção do conteúdo, despertando-o para aulas mais dinâmicas e menos monótonas. O que afirma Melo e Silva (2013):

> [...]O Geogebra proporciona condições que permitem a elaboração de situações onde o próprio aluno constrói conhecimentos, configurando bom rendimento[...] (MELO; SILVA, 2013, p. 14).

Ao utilizar o software GeoGebra observa-se que neste é possível visualizar todas as áreas para estudo geométrico e/ou algébricos, além de perceber os diversos conjuntos de comandos que o compõe (menu barra de ferramentas, visualização algébrica, visualização gráfica, entrada de comandos, planilha e botão de ajuda). Tudo isso é facilitador para o aprendiz iniciar seu contato com o software.

Sabe-se que o uso da informática na educação contribui e muita para o ensino e também para aprendizagem. E que em particular o GeoGebra, desperta a curiosidade e motiva os alunos a aprender, ainda mais quando se fala em funções do primeiro e

segundo grau. Num contexto onde muitos têm dificuldade em associar o cálculo à representação gráfica, o software proporciona tudo isso de forma simultânea.

### 7. PROPOSTA DE ATIVIDADES

#### Atividade 01 – Noções Básicas do GeoGebra

O objetivo desta atividade é familiarizar o aluno com o programa, realizando algumas atividades básicas.

a) Na janela 2, selecione a opção  $\begin{bmatrix} A \\ C \end{bmatrix}$  e crie dois pontos livres e nomeie-os de P e Q. Para renomear um ponto, clique com o botão direito do mouse sobre o ponto, clique em renomear e em seguida digite a letra desejada. Lembrando que um ponto é sempre representado por uma letra maiúscula. Mude a cor dos pontos para vermelho. Para mudar a cor de um ponto, clique com o botão direito do mouse sobre o ponto, clique em propriedades, cor e escolha a cor vermelha e depois clique em fechar.

b) Na janela 3 clique na opção e construa um segmento de reta passando por estes dois pontos, ou seja, PQ.

c) Construa mais dois pontos livres  $\begin{bmatrix} 1 \end{bmatrix}$  em qualquer lugar da tela e nomeie-os de R e

S. Construa o segmento de reta com extremidades nestes pontos.

d) Clique na opção  $\boxed{\triangle^{\circ}}$  selecione a opção comprimento e em seguida clique nos pontos R e S para medir o segmento RS.

# Atividade 02 – Traçar a reta que passa por dois pontos dados

Com está atividade espera-se que o aluno perceba que por dois pontos passa uma única reta e por esse motivo precisa-se somente de dois pontos para traçar o gráfico da função de 1º grau.

Dados os pontos  $A = (-2, -1)$  e  $B = (0, 1)$  traçar a reta que passa por esses dois pontos.

- a) Exibir eixos e malhas;
- b) Marcar os pontos  $A = (-2, -1)$  e  $B = (0, 1)$ , clicar com o botão direito sobre o ponto e ir em Propriedade, em Básico, Exibir Rótulo (Nome & Valor);
- c) Traçar a reta passando por esses pontos;
- d) Desabilitar as malhas;
- e) Ajustar a Janela de Visualização (para o menor tamanho possível);
- f) Salvar (ir em Arquivo, Gravar Como) atividade1;
- g) Exportar em Janela de Visualização como Imagem (png). Resolução 600 dpi e Sem Transparência. Gravar.

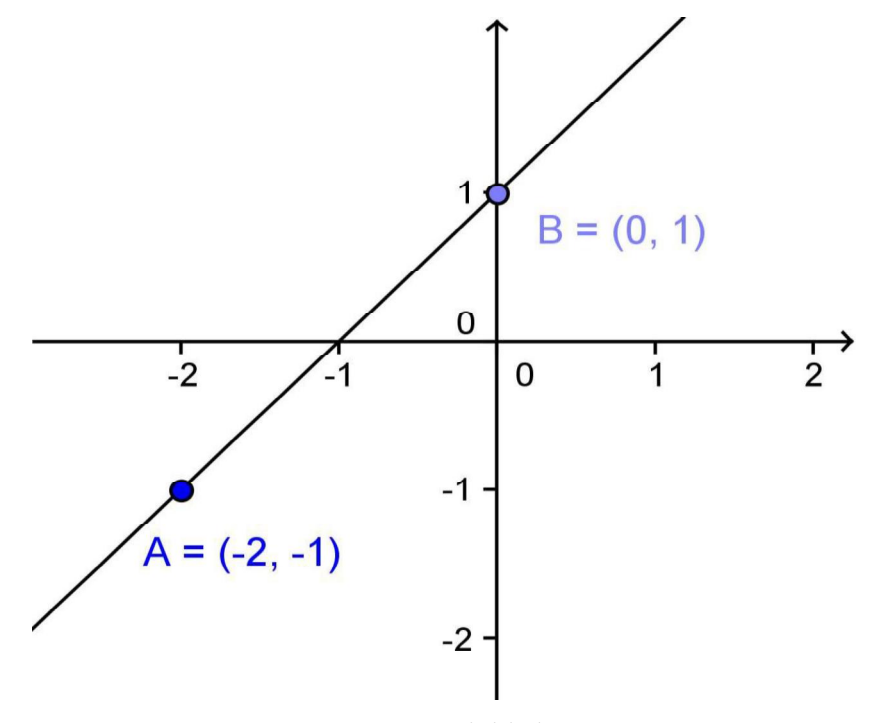

Figura 32: Atividade 02

### Atividade 03

Determine a equação da reta que passa pelo ponto  $A(3,2)$  e tem coeficiente angular igual a 2.

- a) Exibir eixos e malhas;
- b) Marcar o ponto  $A(3, 2)$  (Exibir Rótulo: Nome & Valor);
- c) Escrever no Campo de Entrada  $y = 2x$  (Enter);
- d) Mover a reta até ela passar pelo ponto  $A$ ;
- e) Com a Ferramenta ângulo clicar primeiro no eixo x e depois clicar na reta  $y = 2x 4$ ;
- f) Clicar com o botão direito do mouse da região angular (verde) e ir em Propriedades, Básico, Exibir Rótulo (escolha Nome);
- g) Com a ferramenta Inserir Texto (ABC) habilite a Fórmula Látex e escreva \$  $tg = 2$ \$;
- h) Desabilitar as malhas;
- i) Ajustar a Janela de Visualização;
- j) Salvar (ir em Arquivo, Gravar como) atividade3;
- k) Exportar para PNG (Arquivo, Exportar, Janela de Visualização como imagem (png,eps), Resolução em dpi 600, Transparente (desabilitado) e Gravar.

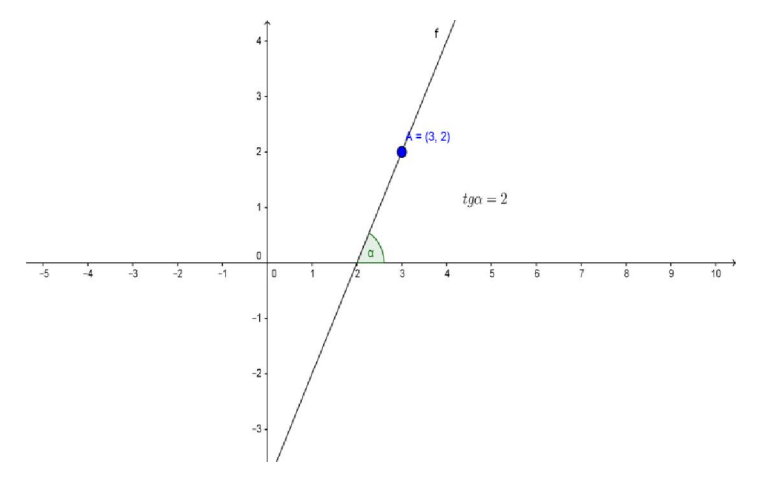

Figura 33: Atividade 03.

### Atividade 04 – Representar uma função do tipo  $f(x) = ax + b$ .

Observar e verificar o efeito que tem sobre o gráfico da reta a variação do coeficiente e do termo independente ao utilizar a ferramenta do GeoGebra controle deslizante.

- a) No GeoGebra e um arquivo novo, deixar visíveis a Entrada, a Janela de Álgebra e de visualização.
- b) Ativar controle deslizante clicando na janela 11 e em  $\left[\frac{a-2}{a}\right]$ , para ativar os controles deslizantes de variação do parâmetro a, coeficiente de  $x$ , e  $b$  termo independente na equação  $ax + b = 0$
- c) Deixar o parâmetro  $b = 0$  e  $a = 1$ .
- d) Escrever na entrada a equação  $ax + b$  para obter a equação da representação gráfica de uma reta.

A construção obtida é semelhante à seguinte:
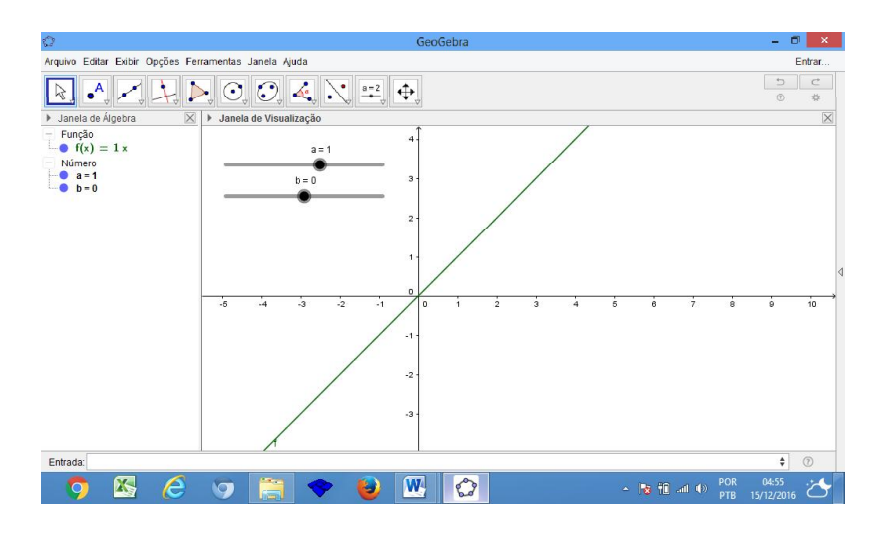

Figura 34: Atividade 04

Perguntas para gerar reflexões

- 1. Mover o controle deslizante  $a$  e com  $b = 0$ . Conjecturar sobre a variação do gráfico quando:
	- a)  $a = 3$ ;
	- b)  $a = -1$ ;
	- c)  $a = 0;$
	- d) Qual é a equação da reta em cada caso?
- 2. Mover o controle deslizante  $b$  e com  $a = 1$ . Conjecturar sobre a variação do gráfico quando:
	- a)  $b = 3$ ;
	- b)  $b = -1$ ;
	- c)  $b = 0$ ;
	- d) Qual é a equação da reta em cada caso?
	- e) Em que ponto cada uma das retas intercepta o eixo  $x$ ?
	- f) Como são as retas obtidas?

**Atividade 05:** Representar uma função quadrática do tipo  $f(x) = ax^2 + bx + c = 0$ .

Refletir sobre o efeito que tem sobre o gráfico da curva a variação dos coeficientes usando a ferramenta controle deslizante.

- a) No GeoGebra e em um arquivo novo, deixar visíveis a Entrada, a Janela de Álgebra e de visualização.
- $a = 2$ b) Ativar controle deslizante clicando na janela 11 e em  $\begin{bmatrix} 1 & 0 \\ 0 & 1 \end{bmatrix}$ , para ativar o controle deslizante dos valores do coeficiente a de  $x^2$ . Clicar na janela de visualização para criar o controle deslizante dos valores do coeficiente  $b$  de  $x$ . Clicar na janela de visualização para criar o controle deslizante dos valores do termo independente  $c$  da equação  $ax^2 + bx + c = 0$ .
- c) Deixar os deslizadores nos valores  $b = 0$ ,  $c = 0$  e  $a = 1$ .
- d) Escrever na entrada a expressão  $ax^2 + bx + c$  para obter a representação gráfica de uma curva chamada parábola.
- e) Movimentar os parâmetros (com o mouse) e verificar as alterações na representação gráfica. Qual o papel de cada parâmetro na representação gráfica?

A construção obtida é semelhante à seguinte:

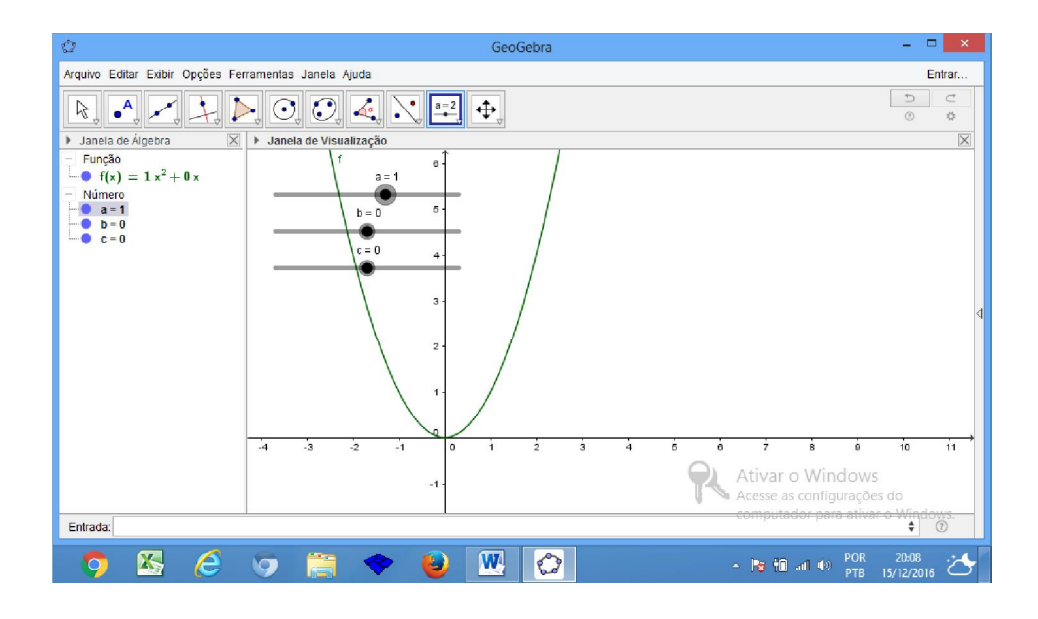

Figura 35: Atividade 05

O conceito de função surge de maneira natural ao considerar duas grandezas que estão relacionadas entre si  $f(x)$  e  $ax^2 + bx + c$ . A cada valor de uma delas corresponde um valor a outra.

Perguntas para gerar reflexões.

- 1. Mover o controle deslizante do coeficiente  $a$  com  $b = 0$  e  $c = 0$ , conjecturar sobre a variação do gráfico.
- a) quando  $a = 3$ ;
- b) quando  $a = -1$ ;
- c) quando  $a = 0$ ;
- d) qual é a equação da curva em cada caso?
- 2. Mover o controle deslizante do coeficiente b com  $a = 1$  e  $c = 0$ , conjecturar sobre a variação do gráfico.
- a) quando  $b = 3$ ;
- b) quando  $b = -1$ ;
- c) quando  $b = 0$ ;
- d) qual é a equação da curva em cada caso?
- e) em qual ponto cada uma das curvas intercepta o eixo  $x$ ?
- f) como se alteram as curvas obtidas?
- 3. Mover o controle deslizante do termo independente c com um  $a = 1$  e  $b = 0$ , conjecturar sobre a variação do gráfico.
- a) quando  $c = 3$ ;
- b) quando  $c = -1$ ;
- c) quando  $c = 0$ ;
- d) qual é a equação da curva em cada caso?
- e) em que ponto cada uma das curvas intercepta o eixo  $y$ ?

## 8. CONSIDERAÇÕES FINAIS

Com toda importância que a matemática tem na vida de todos nós e mesmo o seu estudo sendo imprescindível para o desenvolvimento humano e das nações, comumente vemos o desinteresse dos alunos quanto ao estudo dessa importante disciplina.

Para atrair uma maior atenção dos alunos e facilitar a compreensão dos conteúdos, nosso trabalho apontou a possibilidade da utilização do GeoGebra na sala de aula para trabalhar o conteúdo de funções de 1º e 2º grau.

O emprego das tecnologias na educação oferece ao aluno de hoje requisitos necessários para uma aprendizagem matemática eficaz e consistente. O GeoGebra estabelece inúmeras vantagens para o desenvolvimento do aluno, provocando nele interesse para o seu aprendizado.

Sabemos que, apesar do GeoGebra proporcionar condições que permitam a elaboração de situações que ajudam a construção de conhecimentos obtidos pelo aluno, este deve sempre estar preparado frente ao conteúdo trabalho, para depois fazer uso do software educativo configurando um bom rendimento.

Enfatizamos que não é exclusiva a aprendizagem mediada apenas pelas novas tecnologias, mas acreditamos que um trabalho didático utilizando esses diversos recursos tecnológicos pode garantir uma melhor aprendizagem dos conteúdos matemáticos. Portanto, o professor tem a oportunidade de trabalhar com um recurso computacional que possui inúmeras vantagens para auxiliar na sua ação didática, o Geogebra, tornando possível um melhor desempenho do aluno nas aulas de matemática.

Espera-se que este trabalho possa levar a reflexões sobre a prática didáticopedagógica nas aulas de matemática e de modo especial nas aulas que envolvem funções de 1º e 2º grau, despertando o interesse de docentes e educadores matemáticos na busca e desenvolvimento de métodos, recursos e ferramentas alternativos para a melhoria do ensino dos conteúdos relacionados a este eixo da matemática, tornando a aprendizagem desses conteúdos mais atrativa, interativa e prazerosa.

## 9. REFERÊNCIAS BIBLIOGRÁFICAS

ABAR, Celina A. A. P. GeoGebra: na produção do conhecimento matemático. São Paulo: Iglu, 2014. 142 p.

ARAÚJO, Luis Cláudio Lopes de. Aprendendo matemática com o GeoGebra. São Paulo: Exato, 2010. 226 p.

BARBOSA, Carlos Alberto, ELLERY, Guilherme Lincon Aguiar, PEREIRA, João Marques. Funções: conceitos, propriedades e gráficos. Fortaleza: Secretaria de Educação, 2009. 96 p.

BRASIL. Ministério da Educação. PDE : Plano de Desenvolvimento da Educação : SAEB : ensino médio : matrizes de referência, tópicos e descritores. Brasília : MEC, SEB; Inep, 2008. 127 p. : il

DANTE, Luiz Roberto. Matemática: Contexto e aplicações. Vol. 1. 2ª ed. São Paulo: Ática, 2013. 296 p.

## Função (matemática). Disponível em:

<https://pt.wikipedia.org/wiki/Fun%C3%A7%C3%A3o (matem%C3%A1tica) > acesso em 09-08-16;

GIRAFFA, Lúcia M.M. Uma arquitetura de tutor utilizando estados mentais. Tese de Doutorado. Porto Alegre: CPGCC/UFRGS, 1999. Disponível em: <http://www.lume.ufrgs.br/bitstream/handle/10183/17620/000269142.pdf> Acesso em: julho de 2017.

Historia da Função. Disponível em: <http://www.unifal-mg.edu.br/matematica/?q=hist\_funcao>. Acesso em 09 set. 16

IEZZI, Gelson; MURAKAMI, Carlos. Fundamentos da Matemática Elementar: Conjuntos - Funções. Vol. 1. 5ª ed. São Paulo: Atual Editora, 2013. 410 p.

LIMA, Elon Lages. Números e Funções Reais - Coleção PROFMAT. Rio de Janeiro: SBM, 2013. 297 p.

LIMA, L. F. Grupo de estudos de professores e a produção de atividades matemáticas sobre funções utilizando computadores. 2009. Dissertação (Mestrado em Educação Matemática) – Unesp, Rio Claro, 2009. Disponível em: <http://www2.unucseh.ueg.br/ceped/edipe/anais/IIIedipe/pdfs/2\_trabalhos/gt05\_matema tica/tr a b\_gt05\_grupo\_de\_estudos\_producao.pdf > Acesso em: julho de 2017.

MELO André Luís Canuto Duarte; SILVA, Gilmar Silvestre da Cruz. Utilização do software Geogebra como ferramenta auxiliar ao estudo das funções quadráticas no ensino fundamental e médio. Disponível em<http://midia.unit.br/enfope/2013/GT5/UTILIZAC%CC%A7A%CC%83O\_SOFTW ARE\_GEOGEBRA\_COMO\_FERRAMENTA\_AUXILIARA\_ESTUDO\_FUNCOES\_ QUADRATI CA S.pdf >. Acesso em: julho de 2017.

MOTO, Emerson Ferreira Batista, MAIA, Fernanda Alves, ALVES, Maria Raquel, ALMEIDA, Maria Tereza Carvalho, FRANÇA, Silvana Diamantino. Geometria Dinâmica/PIBID/Unimontes: Contribuições do Geogebra para a Matemática na Educação Básica. 1ª ed. Curitiba: Prisma, 2013. 192 p.

RÊGO, Rogéria Gaudêncio. Um estudo sobre a construção do conceito de função. Tese (Doutorado em Educação) - Faculdade de Educação, Universidade Federal do Rio Grande do Norte - UFRN, 2000.

SOUSA, Joamir Roberto de. Novo olhar: matemática. Vol. 1. 2ª ed. São Paulo: FTD, 2013. 320 p.

TOLEDO, Marília Barros de Almeida, Toledo, Mauro de Almeida. Teoria e prática de matemática: como dois e dois. Volume único: livro do professor. 1ª ed. São Paulo: FTD, 2009. 352 p.

VALENTE, José Armando. O computador na sociedade do conhecimento. Campinas, SP:UNICAMP/NIED, 1999.156 p. Disponível em: <http://www.ebah.com.br/content/ABAAABBFAAF/computador-na-sociedadeconhecimento> Acesso em: julho de 2017.